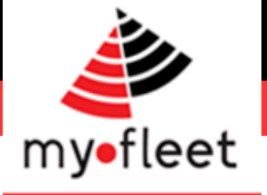

# MyFleet GPS Tracking **Dashboard**

How to Guide

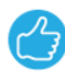

Phone: 1300 836 149

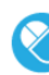

Email: sales@my-fleet.com

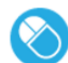

Email: techsupport@my-fleet.com

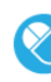

Email: accounts@my-fleet.com

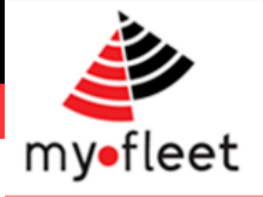

### <span id="page-1-0"></span>Contents

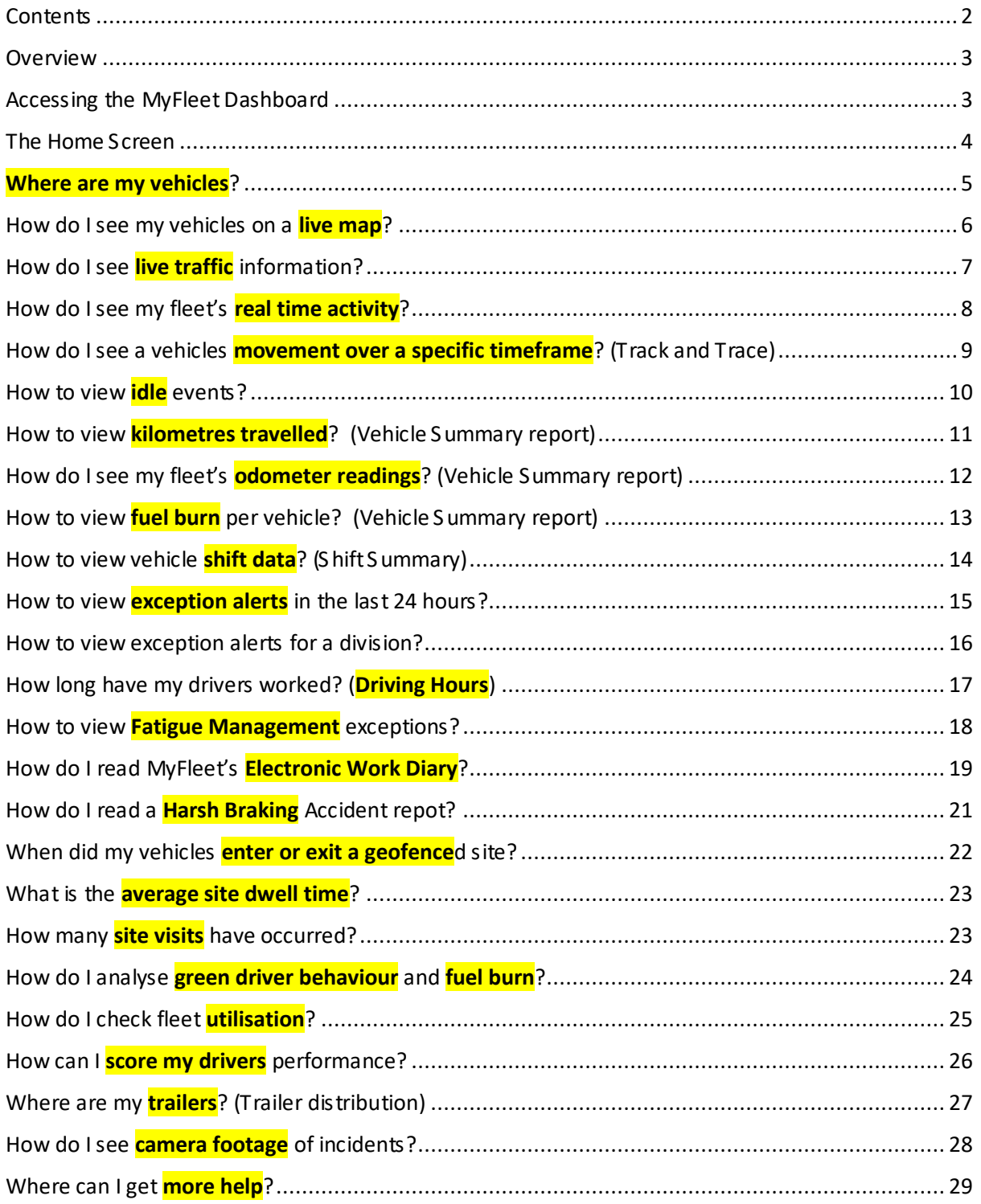

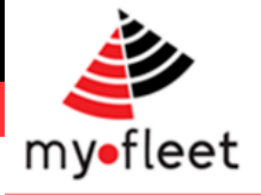

#### <span id="page-2-0"></span>**Overview**

MyFleet's GPS Tracking Dashboard is web based, it can be accessed using any internet connected device including your PC, Apple computer, S martphone or tablet. There is no software to install.

The MyFleet's GPS dashboard allows your team to see important fleet information. This includes real time data, safety and compliance reports, efficiency reports and environmental reports.

This 'How To Guide' is a step by step overview of how to find the information you need.

Please feel free to contact us at any time if you need help.

Support is available via phone (1300 836 149), by email [\(techsupport@my-fleet.com\)](mailto:techsupport@my-fleet.com) or in person via your account manager.

#### <span id="page-2-1"></span>Accessing the MyFleet Dashboard

**Step 1** - Once you have received your username and password, simply go to [www.my-fleet.com](http://www.my-fleet.com/) and click on your company's logo.

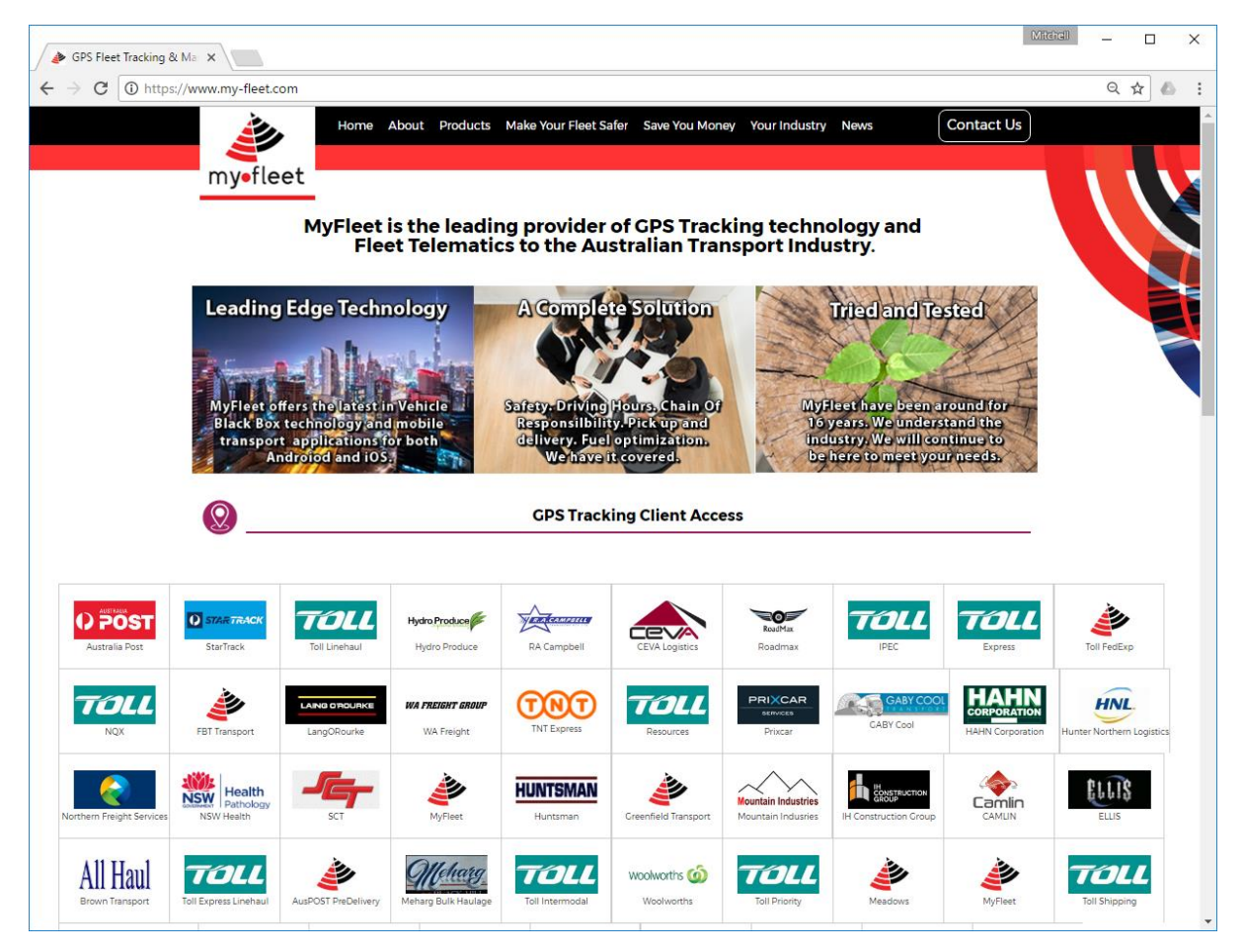

*Step 2* - Enter your username and password.

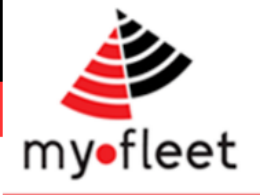

### <span id="page-3-0"></span>The Home Screen

Once logged in, the home screen provides easy access to all the reports and maps for your fleet.

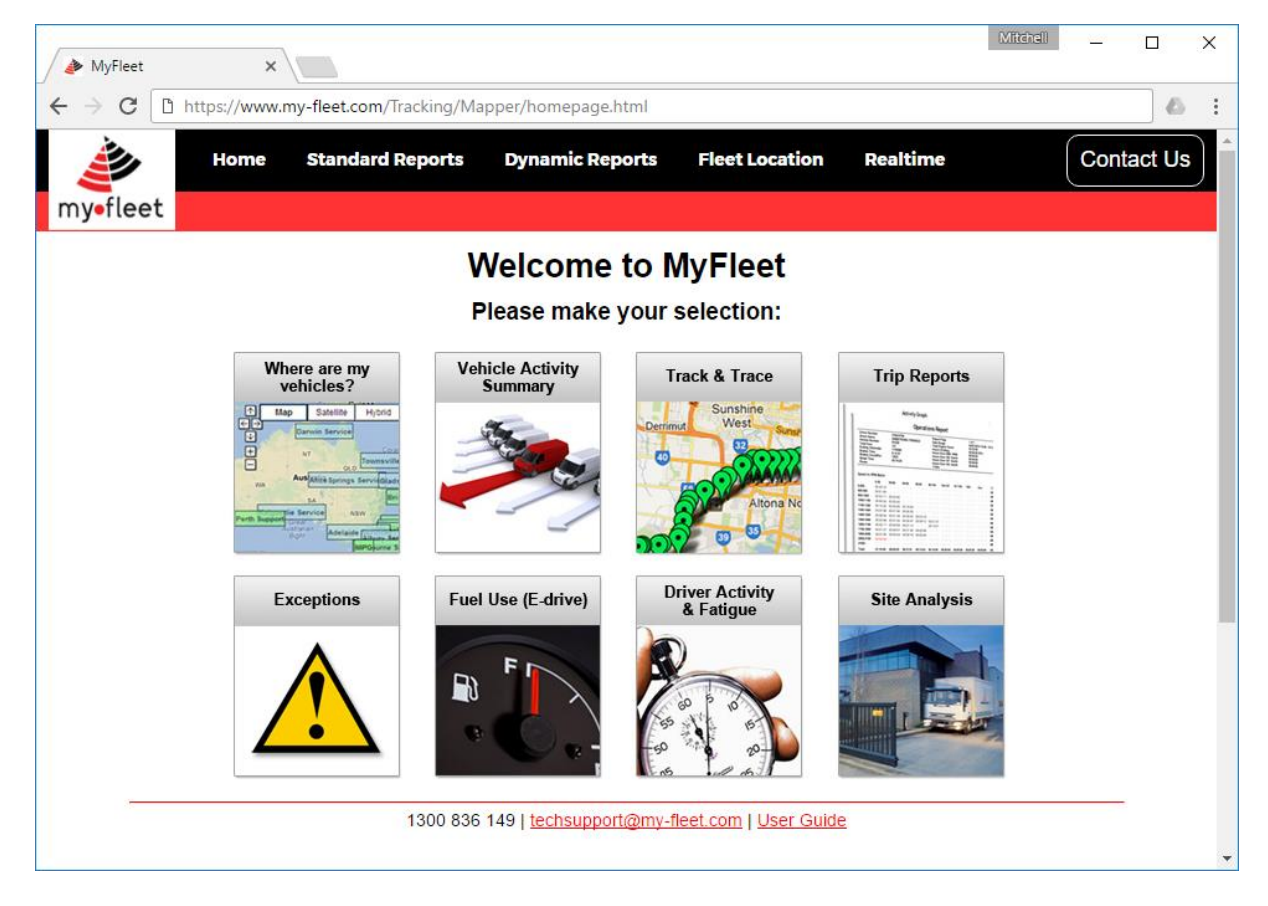

To return to this screen at any time, click **Home > Your Home** from the top menu.

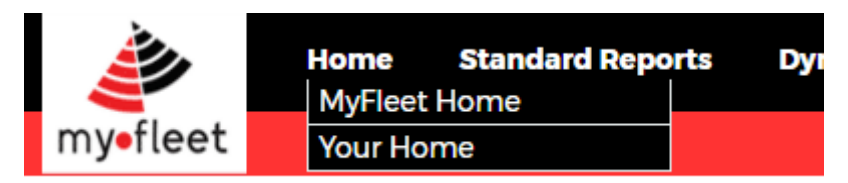

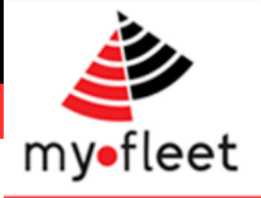

### <span id="page-4-0"></span>Where are my vehicles?

**Step 1** - click on "Where are my vehicles?" button.

**Step 2** – The Location Board report will display your fleet of vehicles, current location, current driver (if any), current speed (if moving) and updated time.

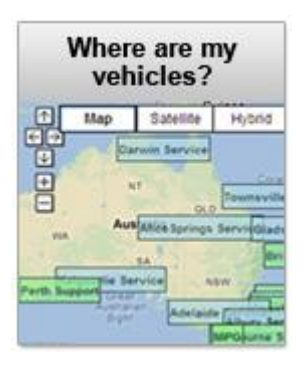

#### **Tracking - Vehicle Location**

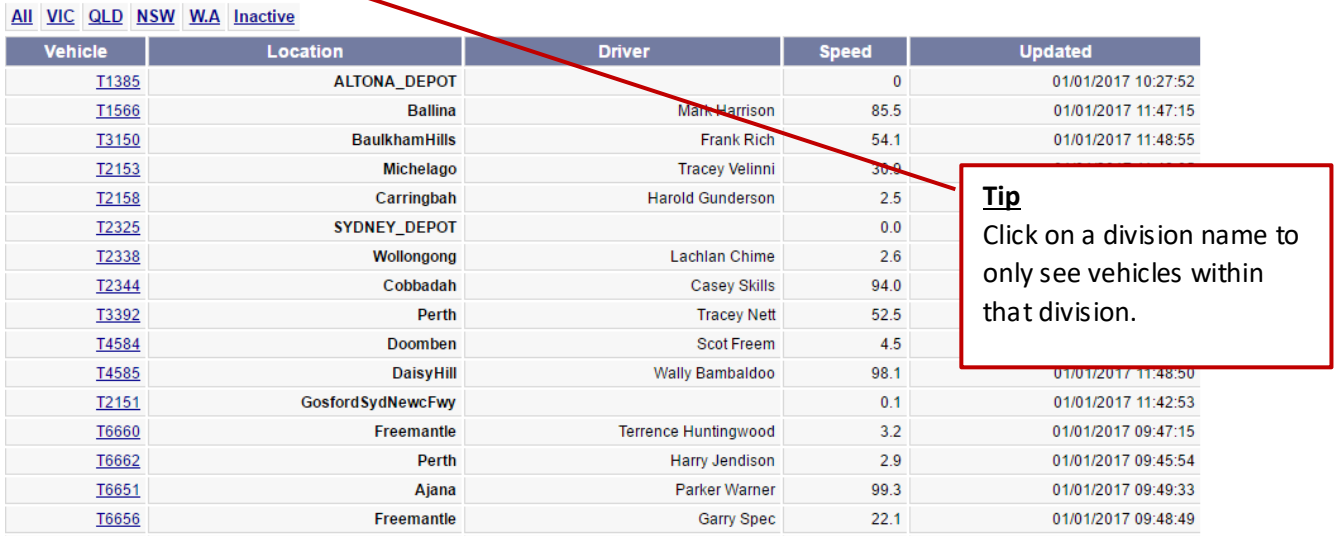

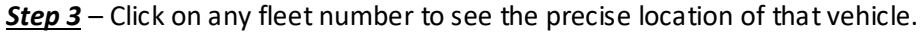

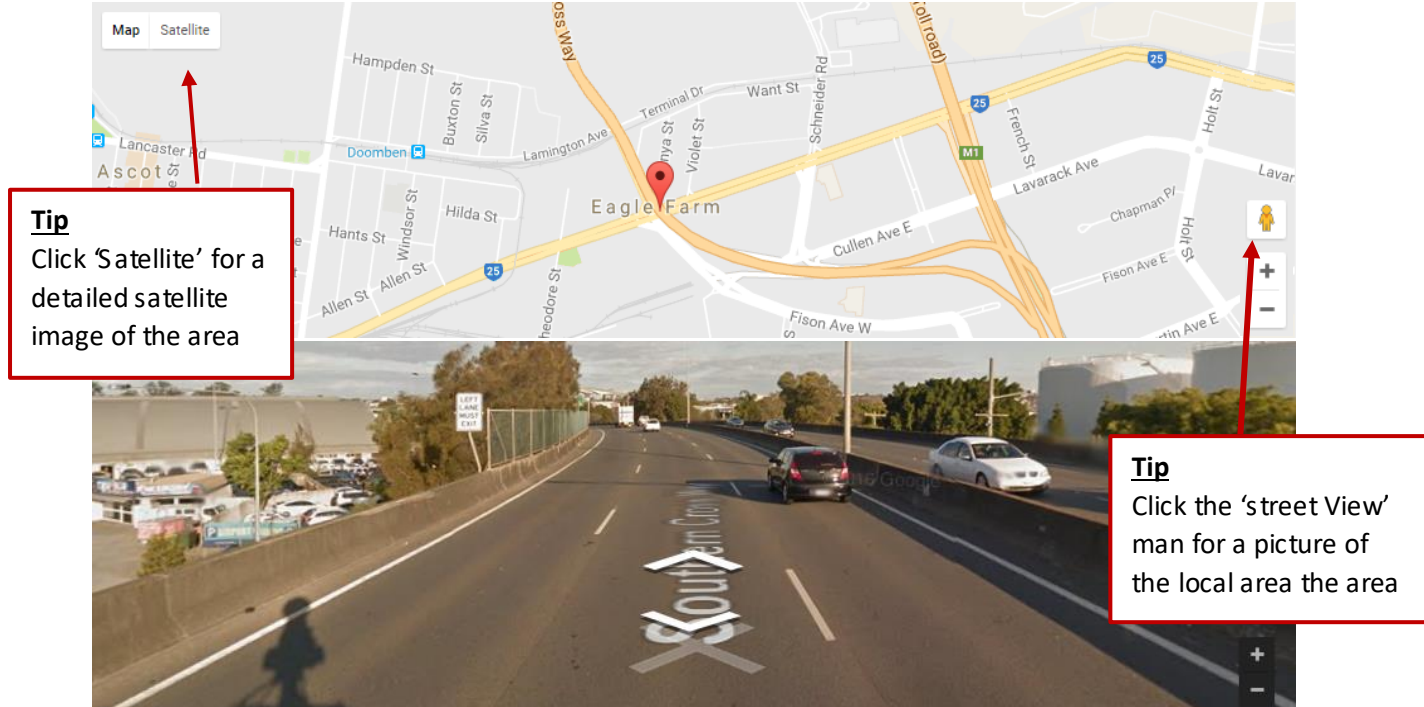

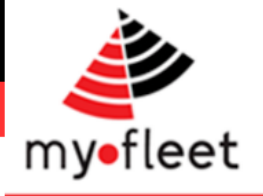

### <span id="page-5-0"></span>How do I see my vehicles on a live map?

*Step 1* – Click on Fleet Location and choose a map to view.

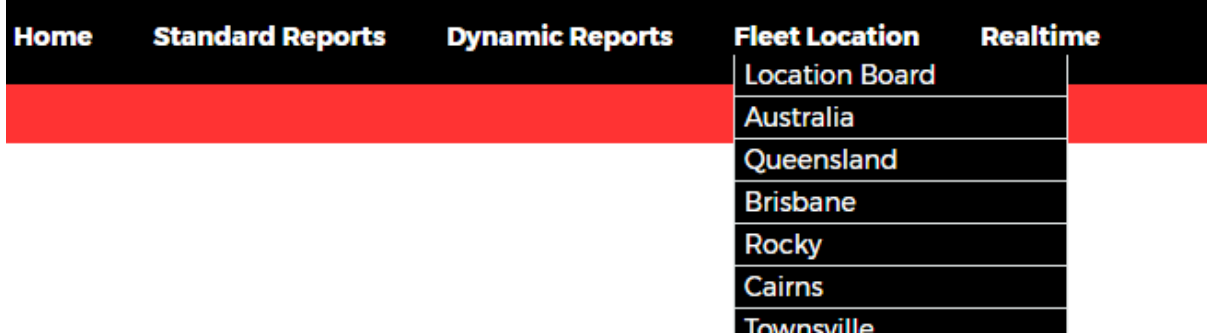

*Step 2* – The map will show the live location of your vehicles. Each icon is colour coded based on the vehicles status.

- **Green** = Engine On
- **Blue** = Engine Off
- **Yellow** = S topped for extended period (30 minutes)
- **Red** = S peeding or Duress

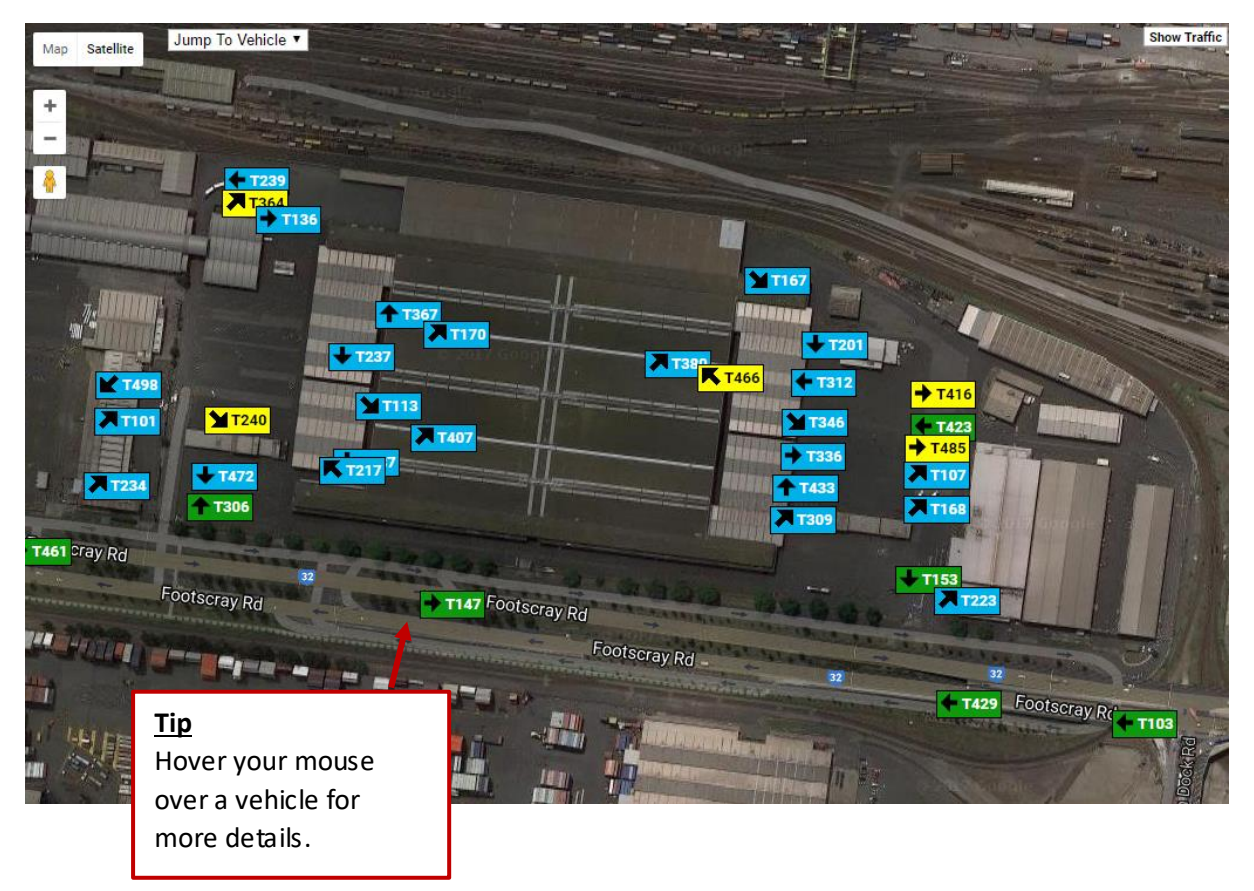

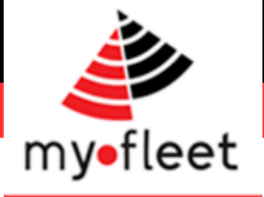

### <span id="page-6-0"></span>How do I see live traffic information?

*Step 1* – Click on Fleet Location and choose a map to view.

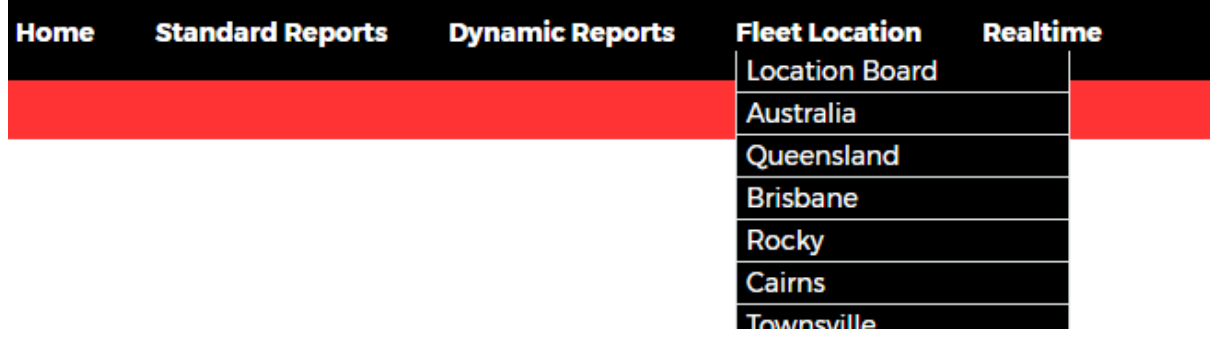

**Step 2** – Click on "Show Traffic" button in the top right of page.

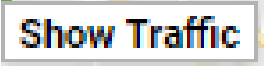

*Step 3* – A map showing live traffic information will be displayed. Please refer to the on screen colour reference.

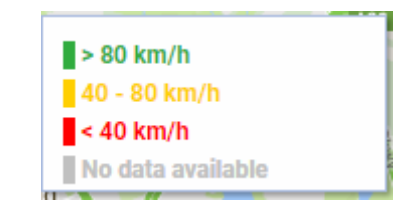

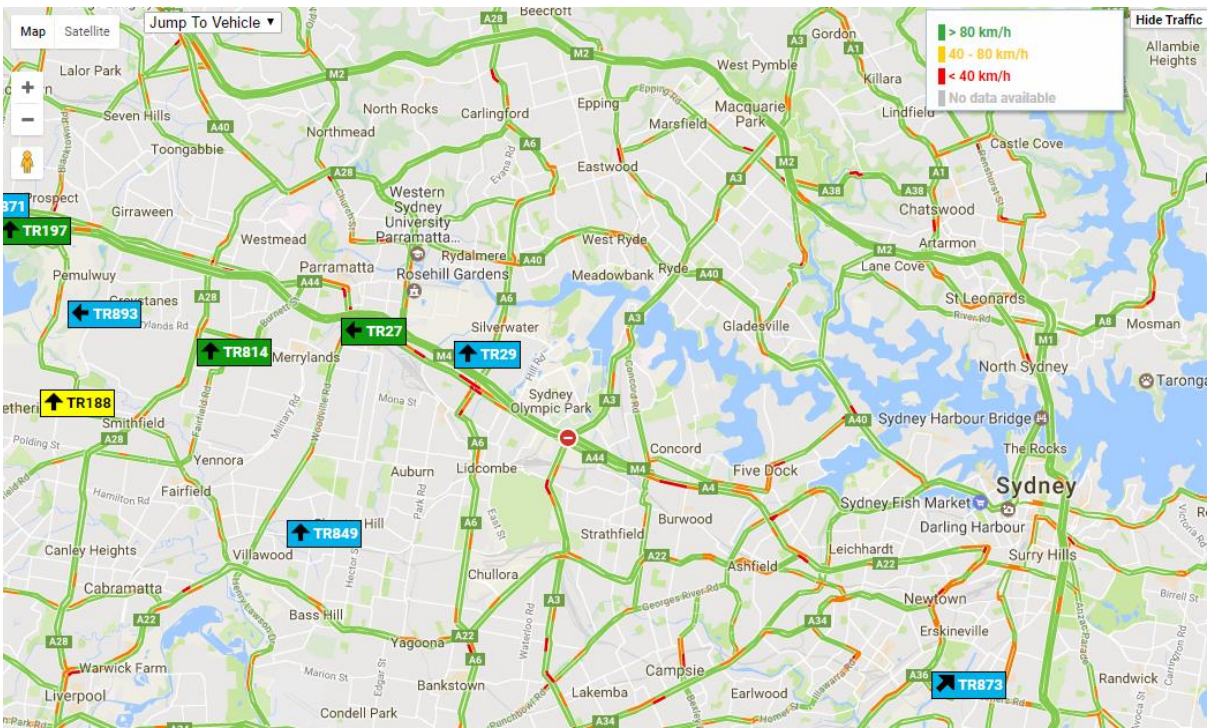

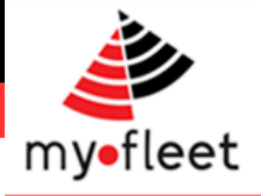

### <span id="page-7-0"></span>How do I see my fleet's real time activity?

*Step 1* – On the black menu bar, click **Real time > Fleet Activity**

*Step 2* – The page will display a summary of your fleet's activity for today including Kilometres Travelled, Running Time and Exception Count.

Use the calendar to choose another day, or click on a vehicle to see a detailed run sheet.

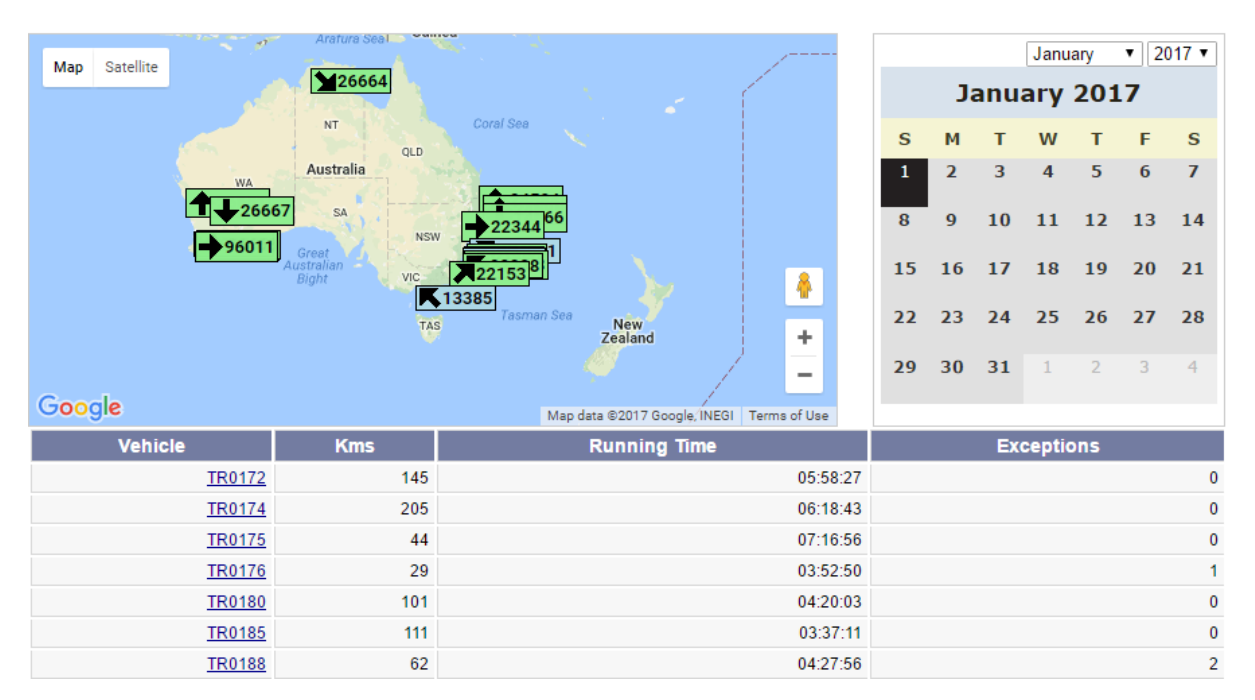

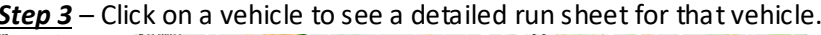

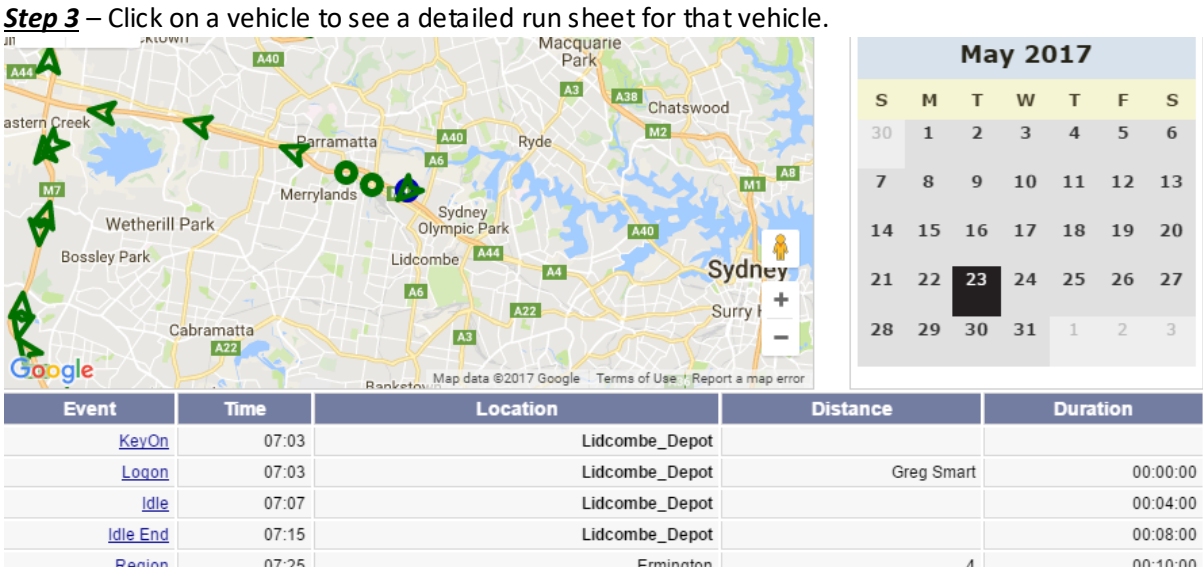

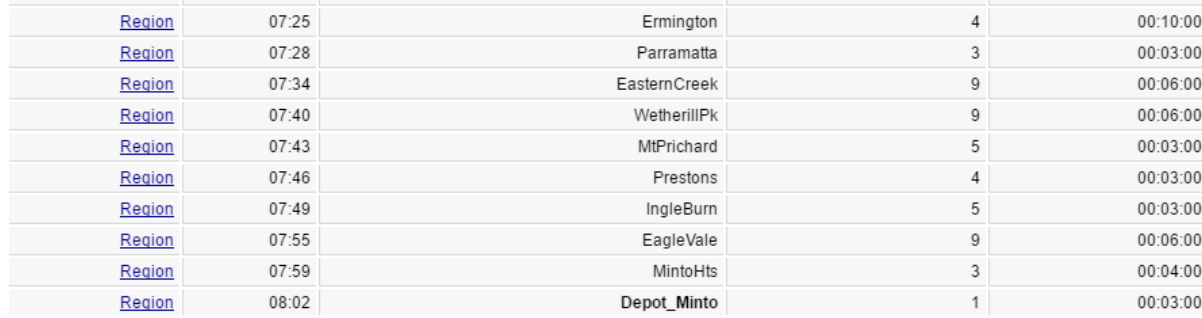

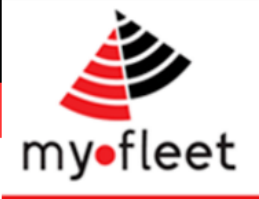

## <span id="page-8-0"></span>How do I see a vehicles movement over a specific timeframe? (Track and Trace)

*Step 1* – Click on the Track and Trace icon.

*Step 2* – Below the "Event Trace" heading use the calendar and drop down menu to select a S tart Date, End Date and vehicle. **Click View Report**

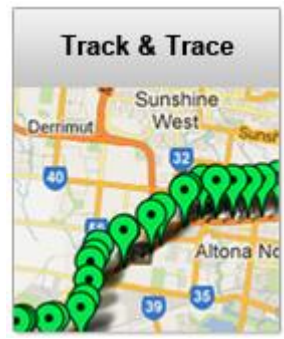

#### **Track and Trace**

The Track and Trace report displays where a particular vehicle has driven between the start and stop dates selected.

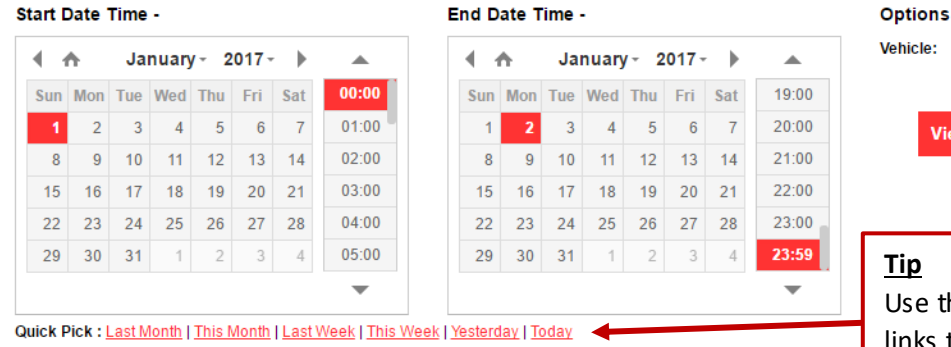

### Select A Vehicle ▼

**View Repor** 

### **Tip**

Use the quick pick links to quickly select a time period.

#### *Step 3* – Use the map and corresponding data to see the precise movements of the chosen vehicle for the chosen time.

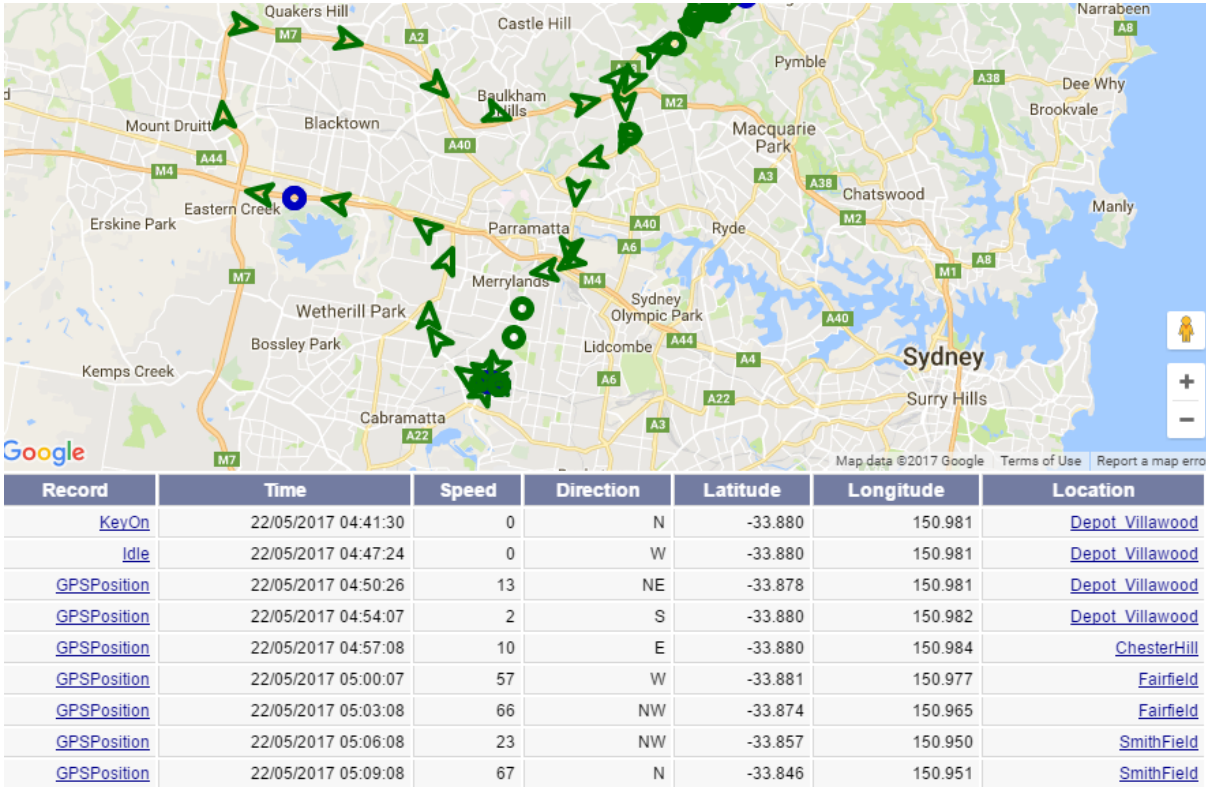

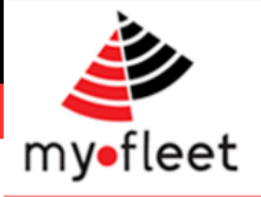

### <span id="page-9-0"></span>How to view idle events?

*Step 1* – Click on the Track and Trace icon.

*Step 2* – Below the "Event Trace" heading use the calendar and drop down menu to select a S tart Date, End Date and vehicle. Be sure to select the "Idle Event" option. **Click View Report**

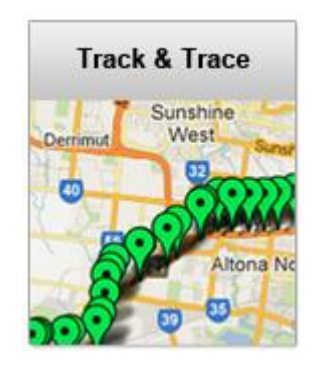

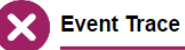

An Event Trace Report will display all Events of the type selected in Events To Show on a Google map.

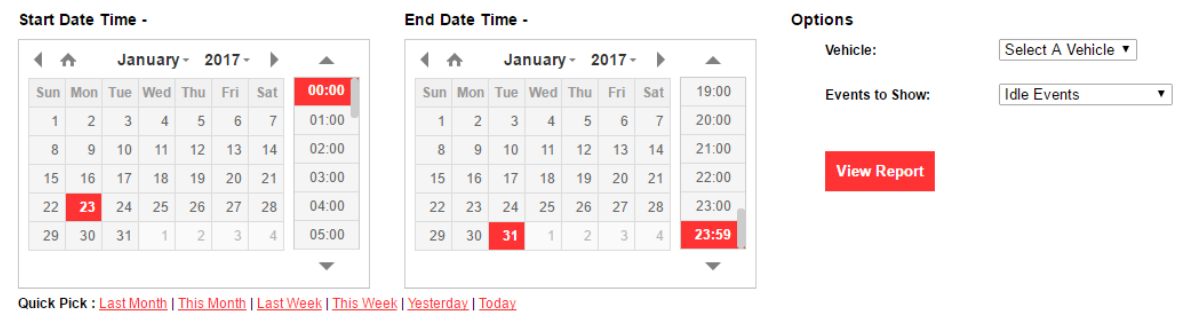

*Step 3* – The report will display all of the Idle Event on a map (marked in blue) and detailed information in the table below.

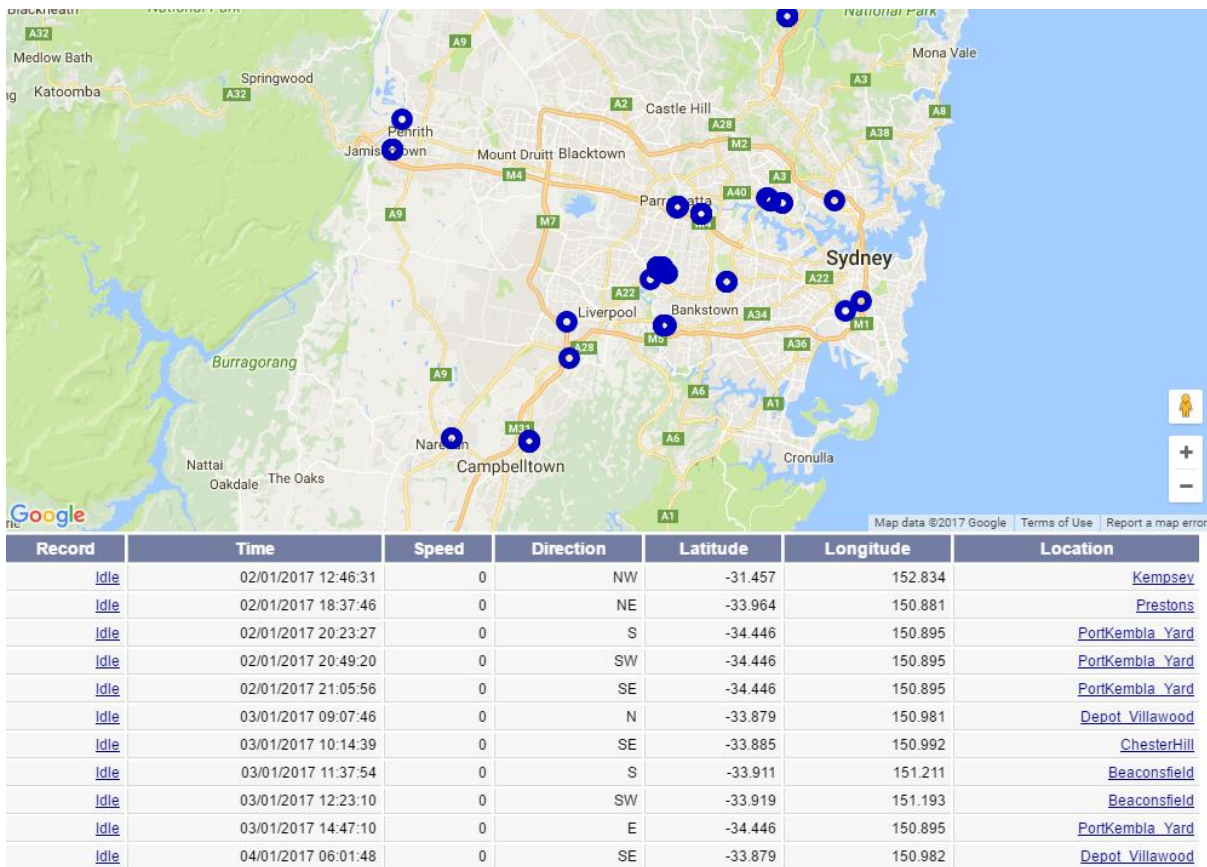

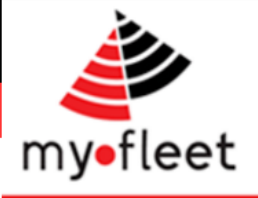

### <span id="page-10-0"></span>How to view kilometres travelled? (Vehicle Summary report)

*Step 1* – Click on the Vehicle Activity S ummary icon.

*Step 2* – Use the calendar and drop down menu to select a S tart Date, End Date and vehicle. Ensure the "Totals" and "Odometer" options are ticked then click **View Report**

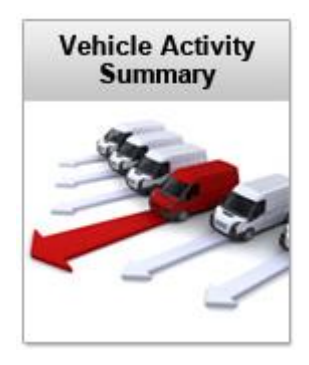

**Vehicle Summary**  $6<sup>2</sup>$ 

The Vehicle Summary report displays statistics for all vehicles including running time, kilometers, fuel burn, idle time, PTO, odometer readings and more

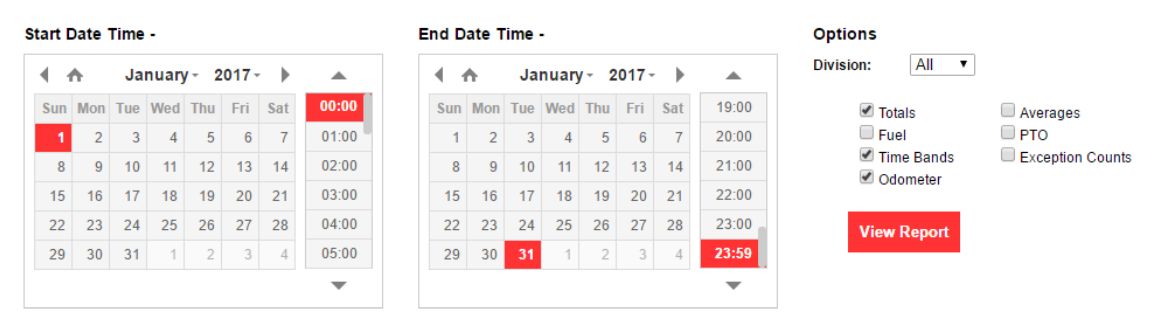

Quick Pick : Last Month | This Month | Last Week | This Week | Yesterday | Today

*Step 3* – The report will show the total time, total kilometres and start/end odometer readings for each vehicle for the given time period.

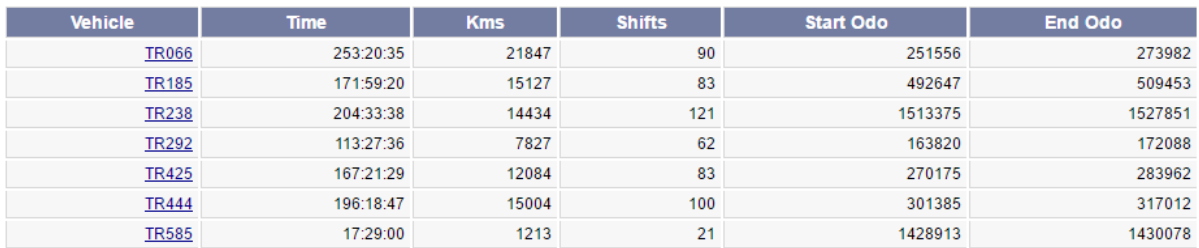

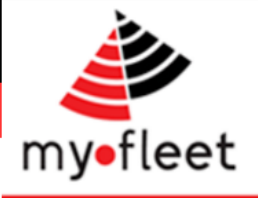

# <span id="page-11-0"></span>How do I see my fleet's odometer readings? (Vehicle Summary report)

*Step 1* – Click on the Vehicle Activity S ummary icon.

*Step 2* – Use the calendar and drop down menu to select a S tart Date, End Date and vehicle. Ensure the "Odometer" option is ticked then click **View Report**

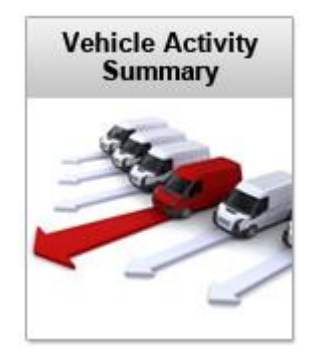

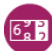

**Vehicle Summary** 

The Vehicle Summary report displays statistics for all vehicles including running time, kilometers, fuel burn, idle time, PTO, odometer readings and more

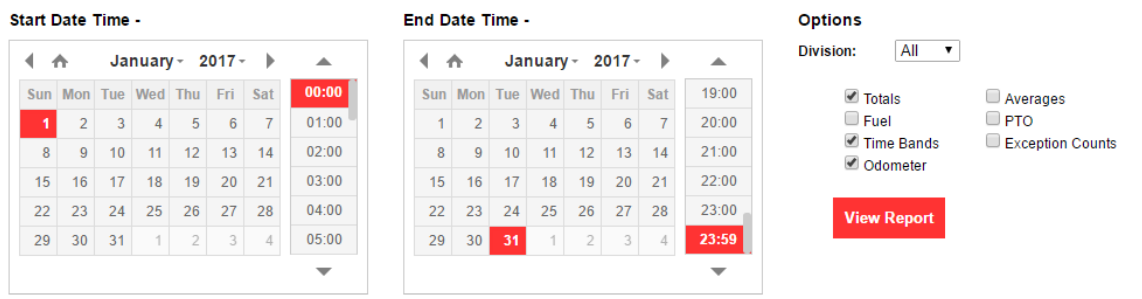

Quick Pick : Last Month | This Month | Last Week | This Week | Yesterday | Today

*Step 3* – The report will show the total time, total kilometres and start/end odometer readings for each vehicle for the given time period.

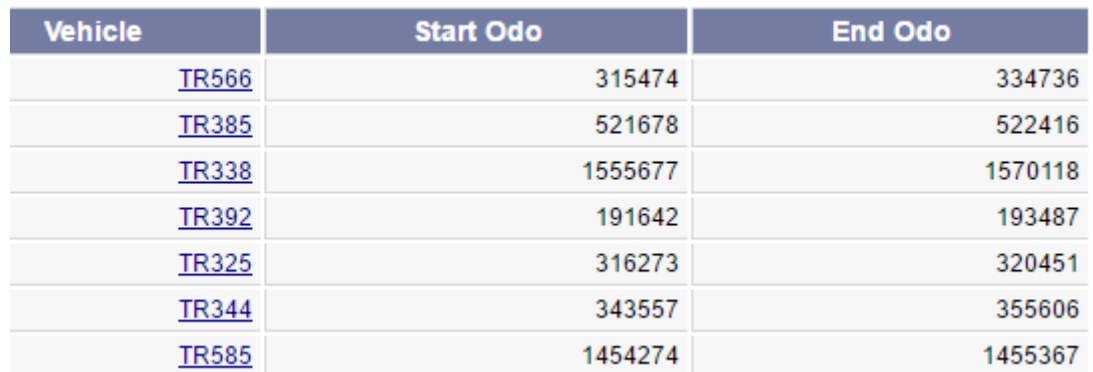

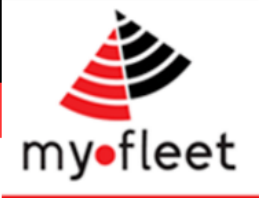

### <span id="page-12-0"></span>How to view fuel burn per vehicle? (Vehicle Summary report)

*Step 1* – Click on the Vehicle Activity S ummary icon.

*Step 2* – Use the calendar and drop down menu to select a S tart Date, End Date and vehicle. Ensure the "Totals" and "Odometer" options are ticked then click **View Report**

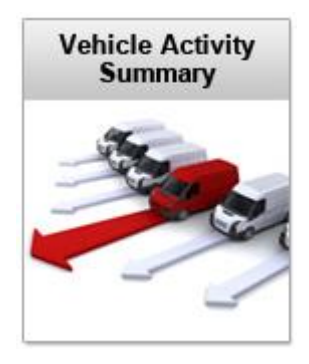

**Vehicle Summary**  $6.7$ 

The Vehicle Summary report displays statistics for all vehicles including running time, kilometers, fuel burn, idle time, PTO, odometer readings and more

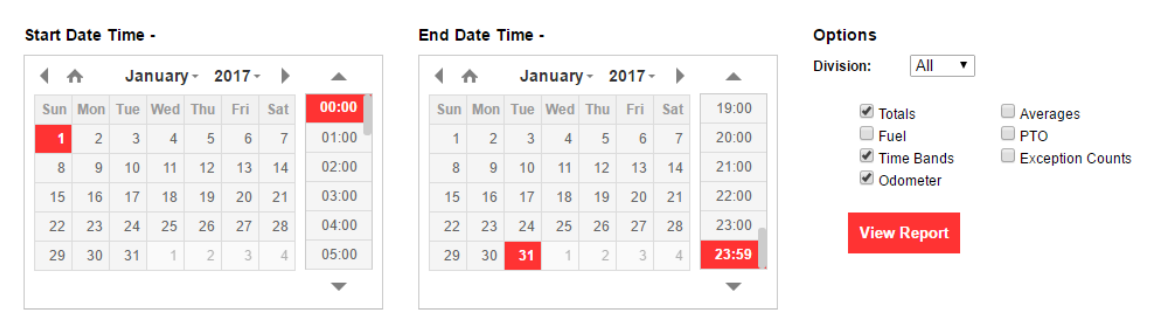

Quick Pick : Last Month | This Month | Last Week | This Week | Yesterday | Today

*Step 3* – The report will show the total fuel burn (in litres) and fuel economy (in Km/L for each vehicle for the given time period.

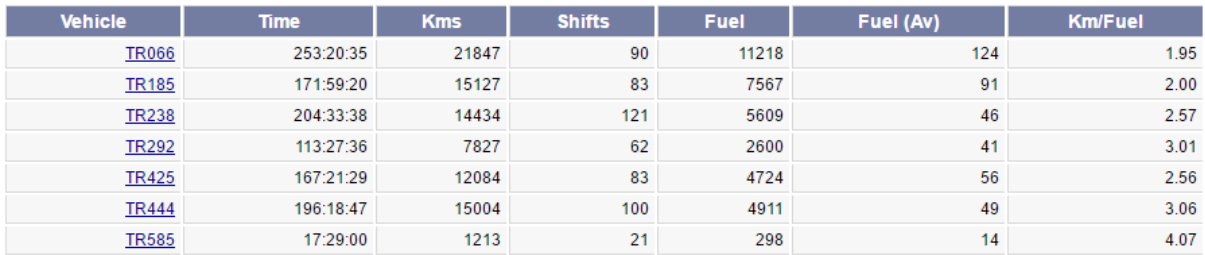

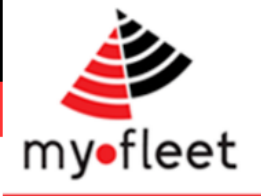

### <span id="page-13-0"></span>How to view vehicle shift data? (Shift Summary)

*Step 1* – Click on the Vehicle Activity S ummary icon.

*Step 2* – Below "S hift S ummary" heading use the calendar and drop down menu to select a S tart Date, End Date and vehicle then click **View Report**

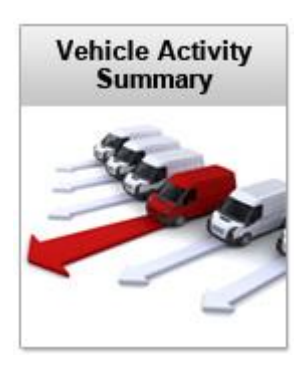

#### **Shift Summary**

A Shift Summary report displays all Shifts driven by the selected Vehicle over the selected Time Range

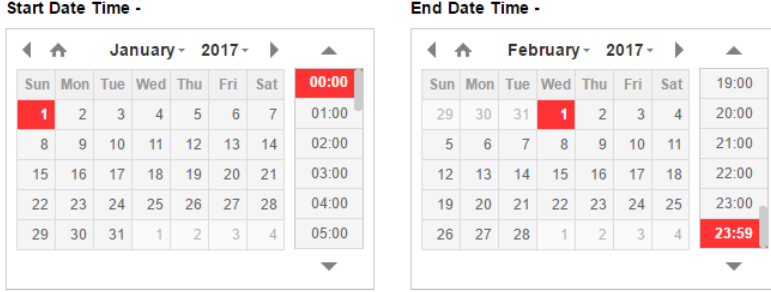

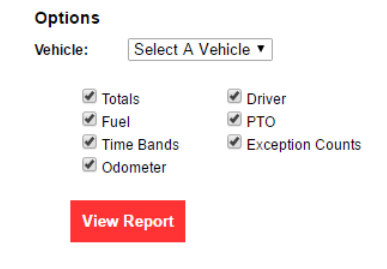

Quick Pick : Last Month | This Month | Last Week | This Week | Yesterday | Today

*Step 3* – The S hift S ummary report will display ever shift for the chosen vehicle and time period. S hift data allows you to see the Fuel Burn, Kilometres Travelled and Rolling Time for each S hift or Trip.

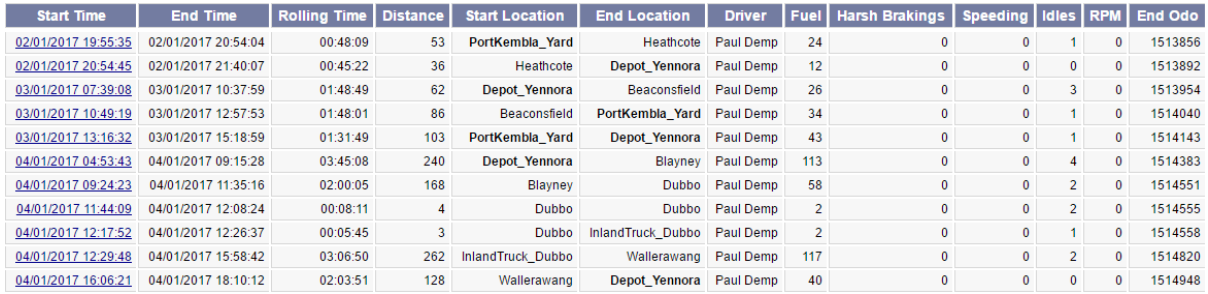

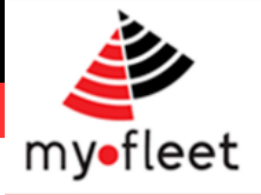

## <span id="page-14-0"></span>How to view exception alerts in the last 24 hours?

#### *Step 1* – In the top menu bar click **Dynamic Reports > Live Alerts**

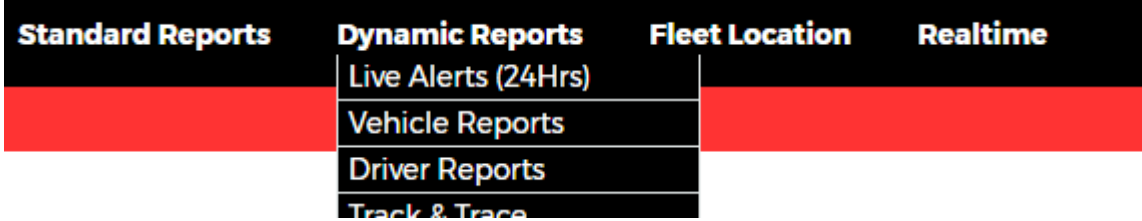

*Step 2* – The report will display all live alerts from the last 24 hours.

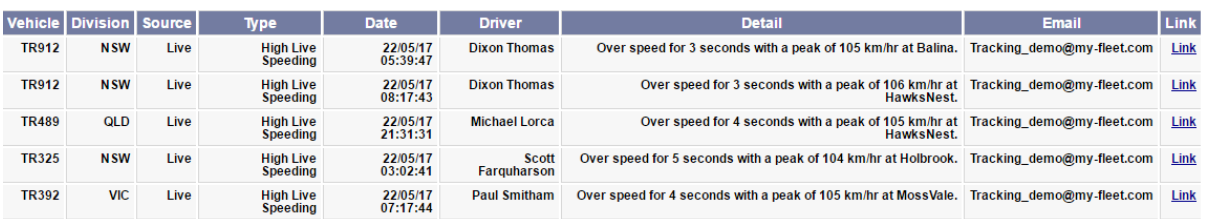

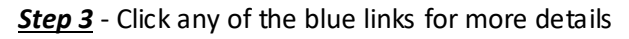

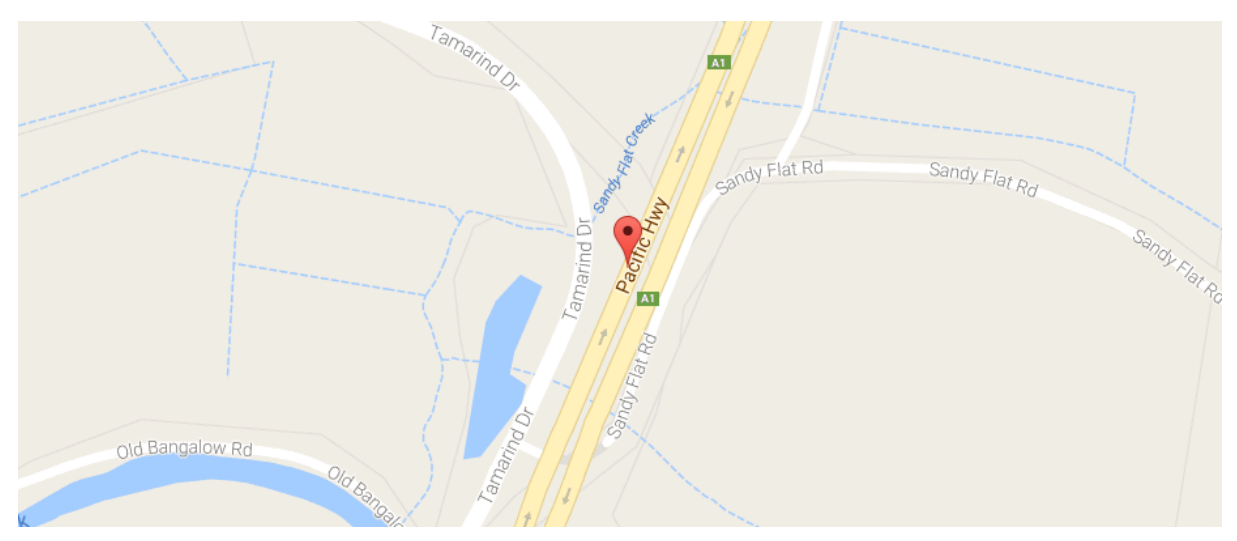

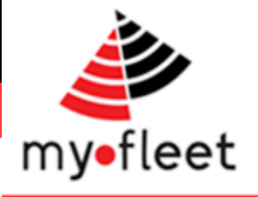

#### <span id="page-15-0"></span>How to view exception alerts for a division?

**Step 1** – Click on the Exceptions icon.

*Step 2* – Below "Divisional Alerts" heading use the calendar and drop down menu to select a S tart Date, End Date and Division then click **View Report**

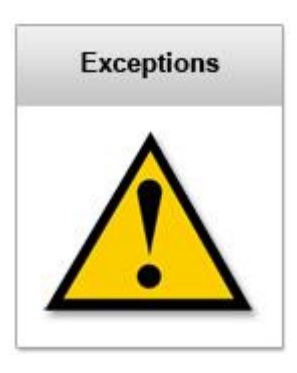

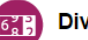

#### **Divisional Alerts**

A Divisional Alert report displays the number of each type of Alert that has occurred with the Time Range for either all Drivers or Vehicles within a division

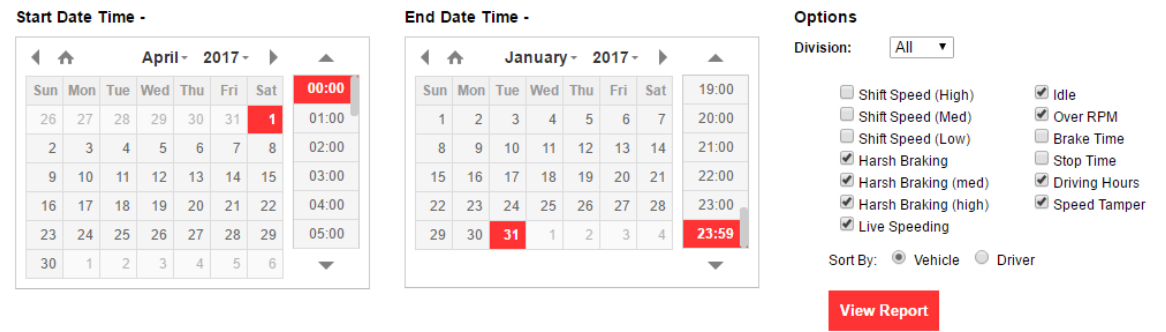

Quick Pick : Last Month | This Month | Last Week | This Week | Yesterday | Today

#### *Step 3* – The report will display the total number of exceptions for each vehicle (or driver if selected).

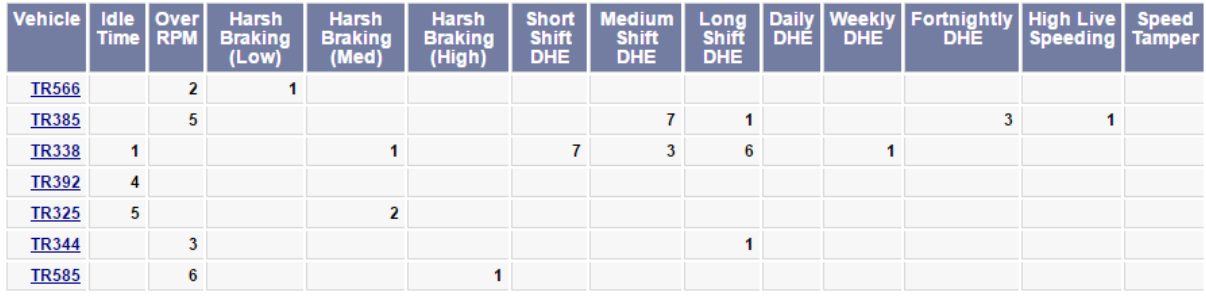

*Step 4* – Click on any of the blue links to view details about the exception alerts.

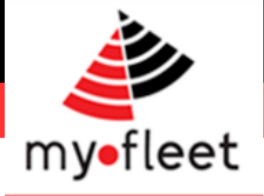

### <span id="page-16-0"></span>How long have my drivers worked?

*Step 1* – From the black menu bar, click Realtime > Driver Allocation.

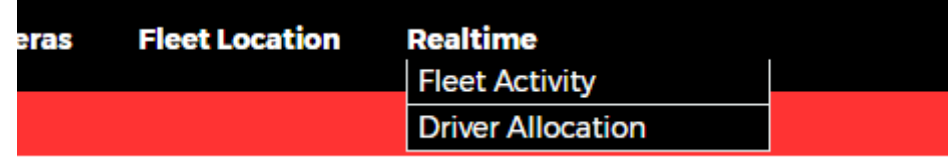

*Step 2* – The report lists all of the drivers in your fleet along with how many hours each driver has worked.

The drivers are colour coded to allow allocators to quickly assess whether a driver has enough hours left to complete a shift.

Each drivers current status (Logged on or Logged Off) is shown so that allorcators can see which drivers may be available for work.

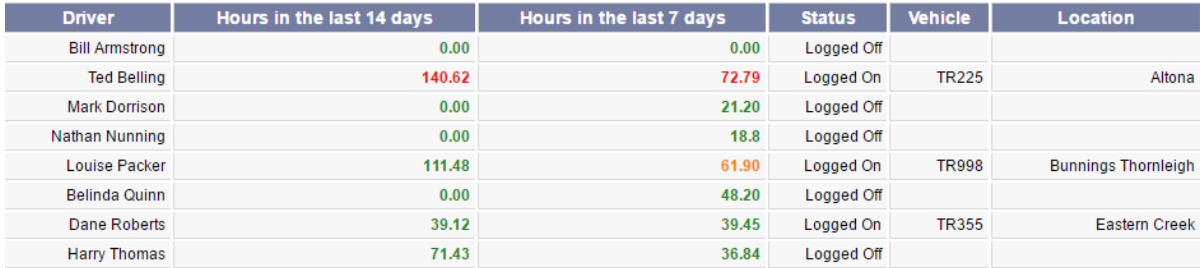

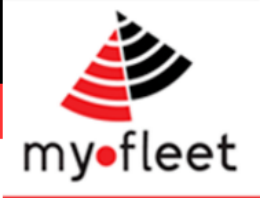

#### <span id="page-17-0"></span>How to view Fatigue Management exceptions?

**Step 1** – Click on the Exceptions icon.

*Step 2* – Below "Fatigue Management" heading use the calendar and drop down menu to select a S tart Date and End Date then click **View Report**

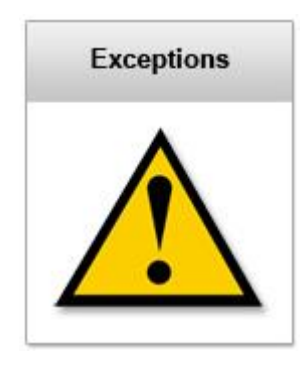

#### **Fatigue Management**

A Fatigue Management Report will display a summary of Driving Hour Breaches for the selected period by Business Division

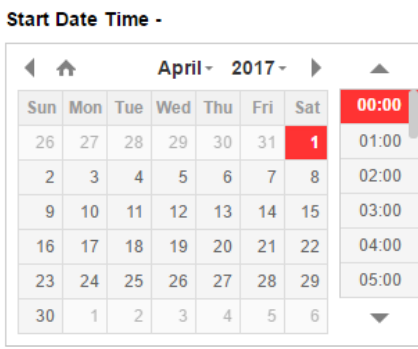

#### End Date Time -

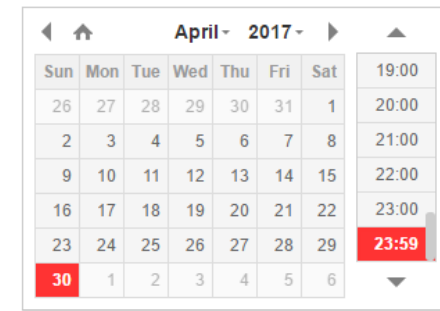

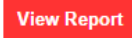

Quick Pick : Last Month | This Month | Last Week | This Week | Yesterday | Today

**Step 3** – The report will display the total number of driving hour exceptions for the fleet.

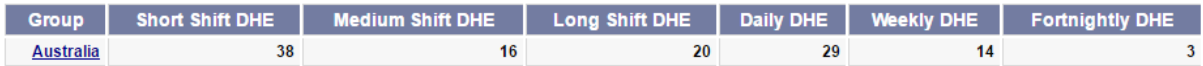

**Step 4** – Click on the group name to drill down and see more detail.

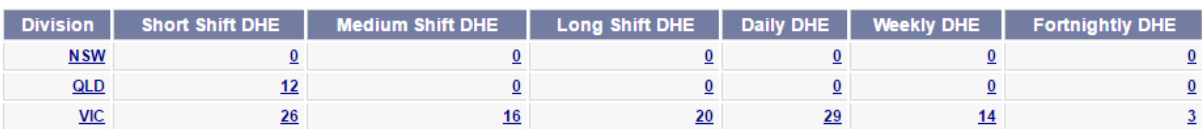

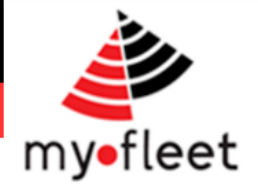

### <span id="page-18-0"></span>How do I read MyFleet's Electronic Work Diary?

When driver exceeds their allowable hours, you will receive an email alert. The drivers electronic work diary can be viewed to assess the breach. Historic Electronic Work Diary reports can also be viewed under **Standard Reports > Trip Reports.**

#### *Summary Page*

I

The first page of the Driving Hours Report is a summary of the driving hour exceptions incurred by Drivers in a particular division.

This information is then shown on subsequent pages as a driver logbook – see next page.

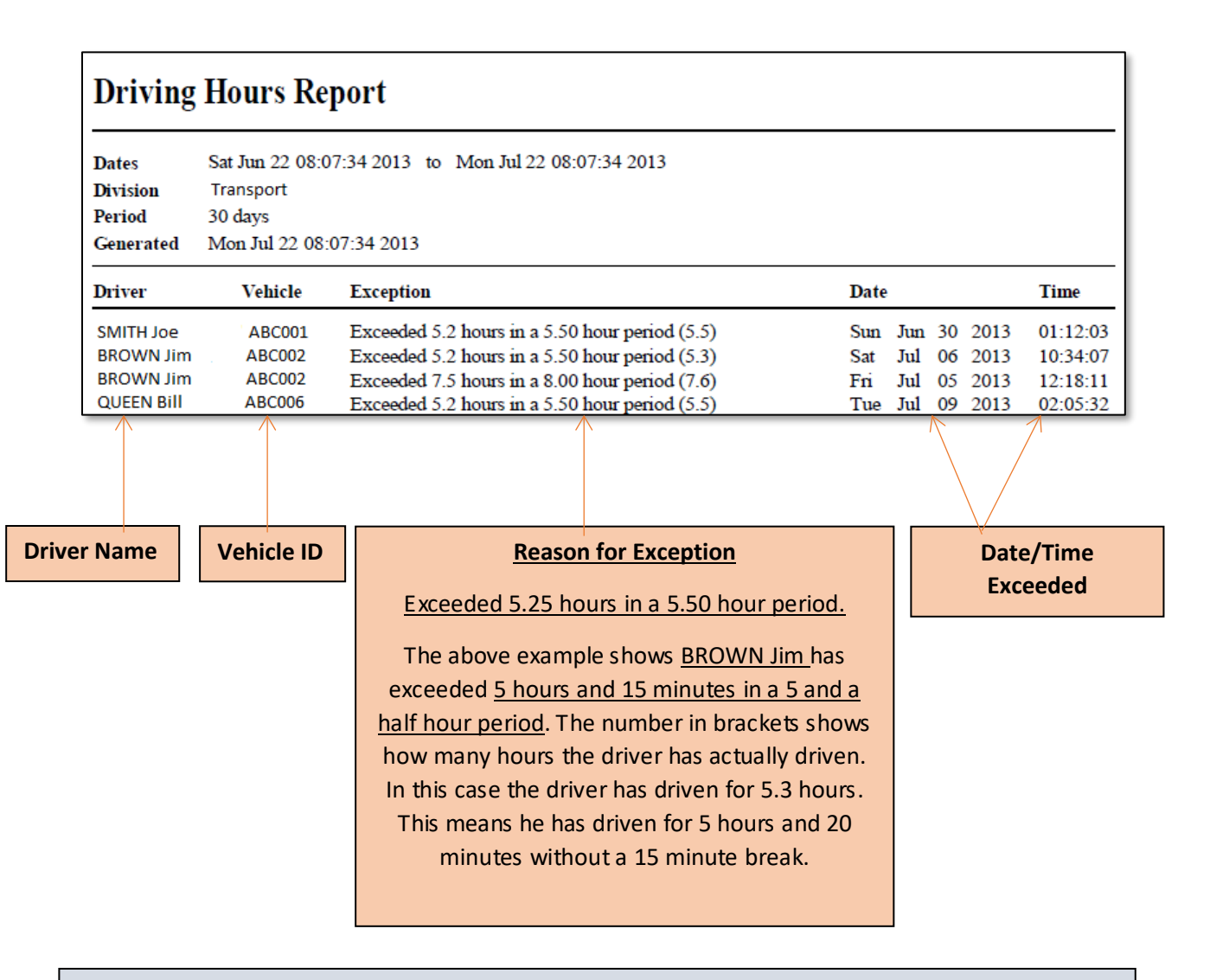

Fatigue Management is based on each driver's individual certification. The example above shows S tandard Driving Hours. However, if a driver has, for example, a Basic Fatigue Management certification, the settings can be updated to accommodate this.

These logbooks can easily be printed and compared with a driver's actual logbook to find any discrepancies.

 $\overline{a}$ 

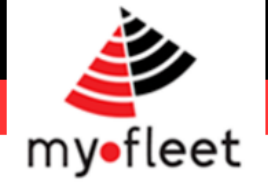

#### *Driver Log Book Page*

- These pages show the detail of how and when a driver has exceeded their allowable driving hours.
- Time spent driving and rest times are displayed along with the time period that has caused the exception.

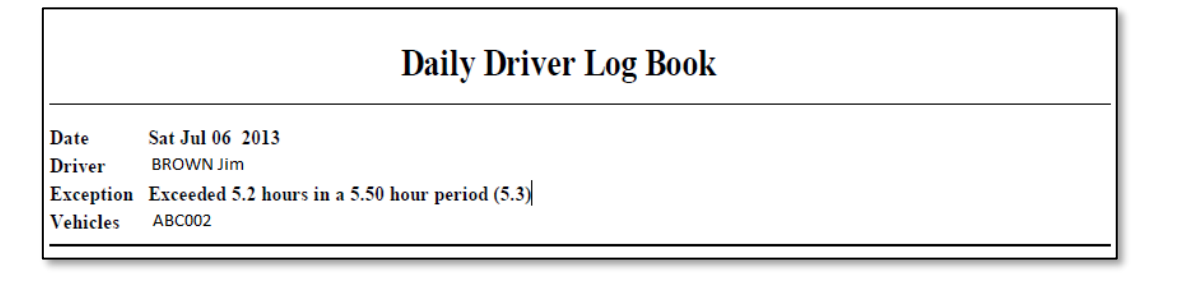

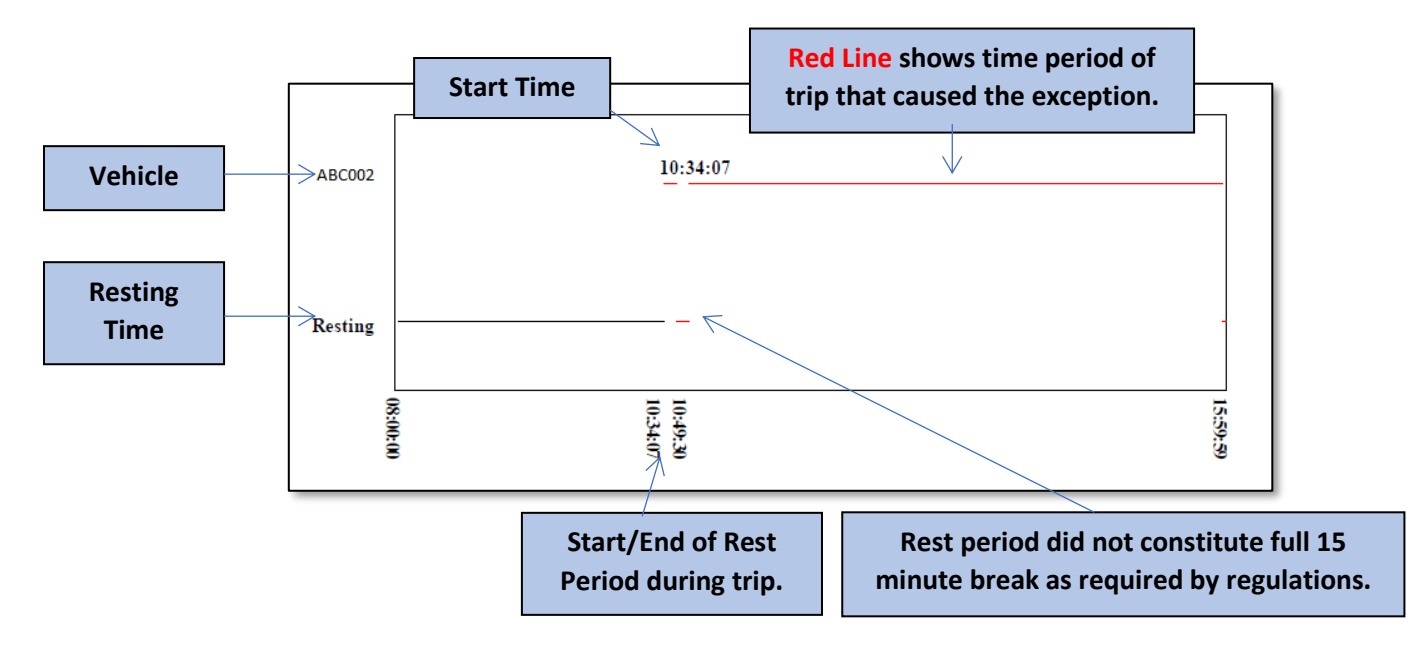

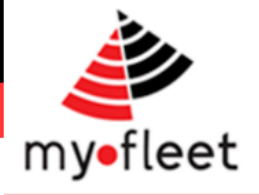

### <span id="page-20-0"></span>How do I read a Harsh Braking Accident repot?

When a harsh braking report occurs, you will receive a accident report by email. Historic Harsh Braking reports can also be viewed under **Standard Reports > Trip Reports.**

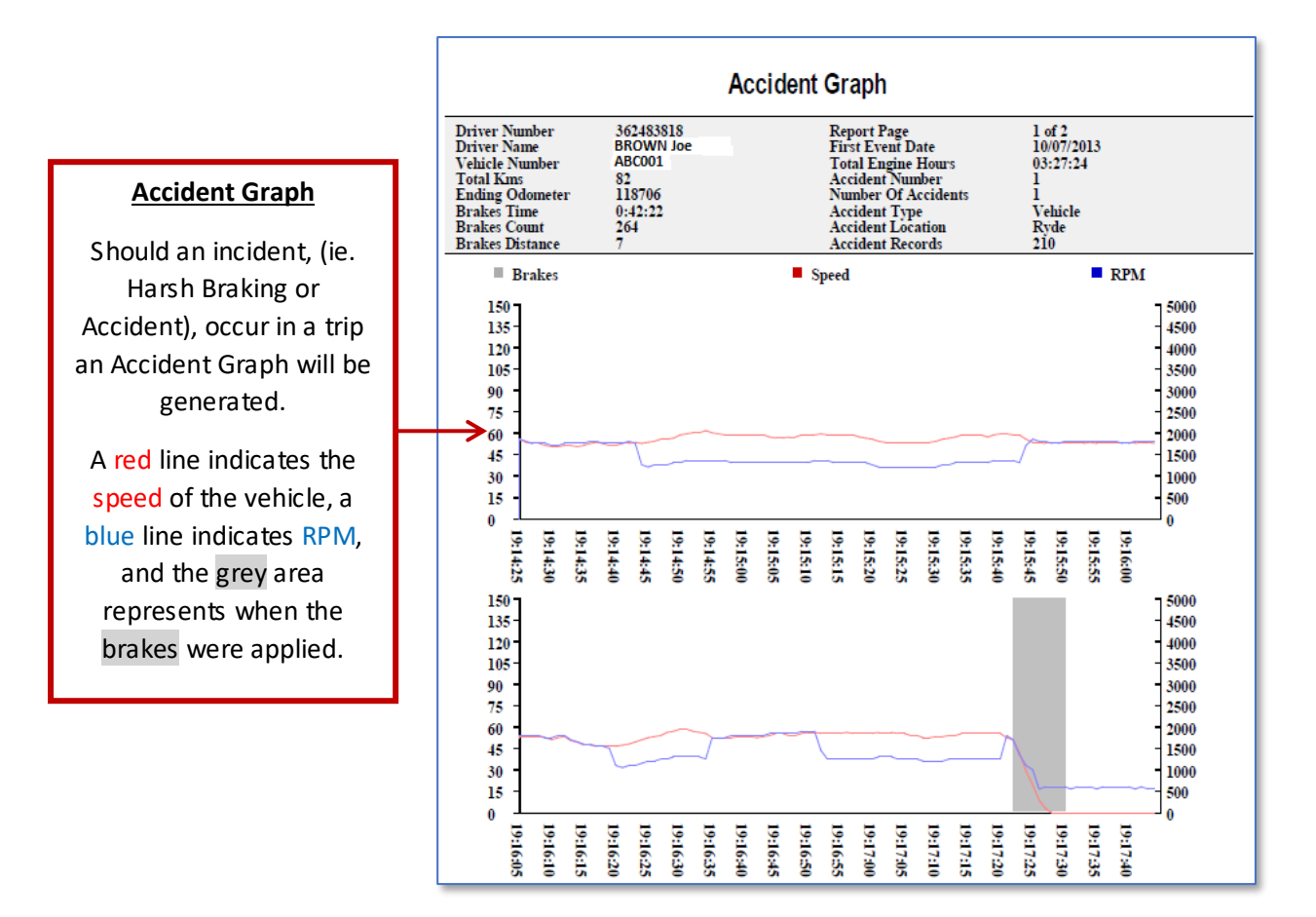

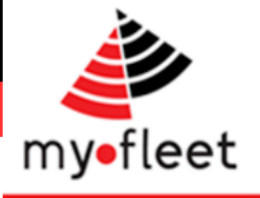

### <span id="page-21-0"></span>When did my vehicles enter or exit a geofenced site?

*Step 1* – On the homepage, click the S ite Analysis button

*Step 2* – Under the 'S ite Report' heading, choose a start date and start time. Then choose a geofence from the drop down menu and click 'View Report'.

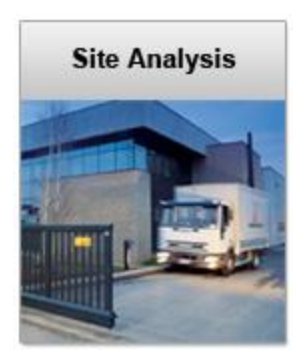

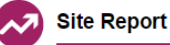

A Site Report will display which vehicles entered and left a given site, along with the time they spent at the site.

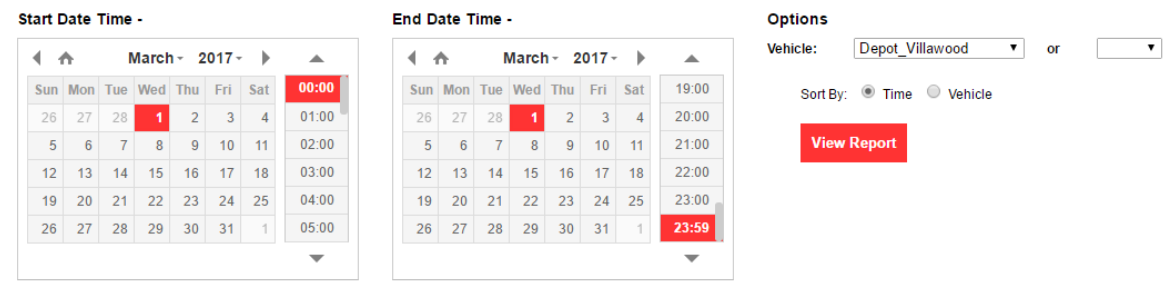

Quick Pick : Last Month | This Month | Last Week | This Week | Yesterday | Today

*Step 3* – The report will display every vehicle that has entered or exited that geofenced area during that time. Upon exit, the report will also display the total time which the vehicle was on site.

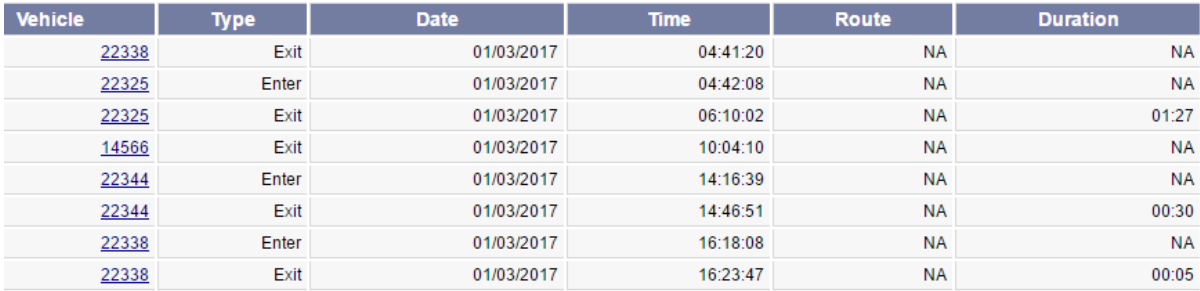

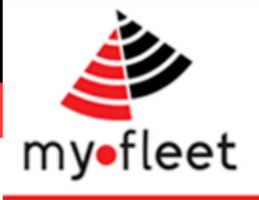

### <span id="page-22-0"></span>What is the average site dwell time?

#### <span id="page-22-1"></span>How many site visits have occurred?

**Step 1** – On the homepage, click the Site Analysis button

*Step 2* – Under the 'Customer S ite S ummary' heading, choose a start date and start time. Then choose a geofence group from the drop down menu and click 'View Report'.

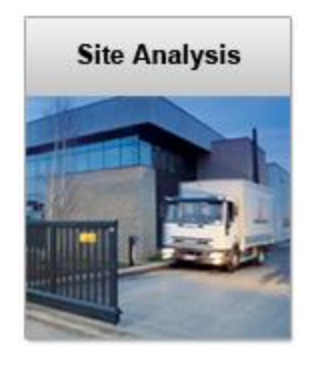

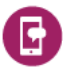

#### **Customer Summary Report**

A Customer Summary Report shows the amount of time and the number of visits the fleet made to various geofences.

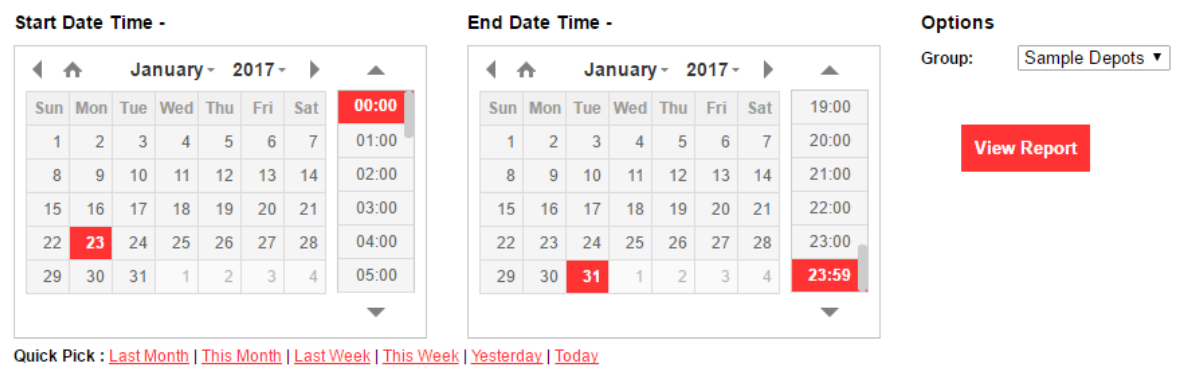

*Step 3* – The report will show the Total Time your vehicles have spent at each site, how many total visits have been made and the average time of each visit. This data can be used to asses which

customers, depots or workshops hold your vehicles off the road longer than others.

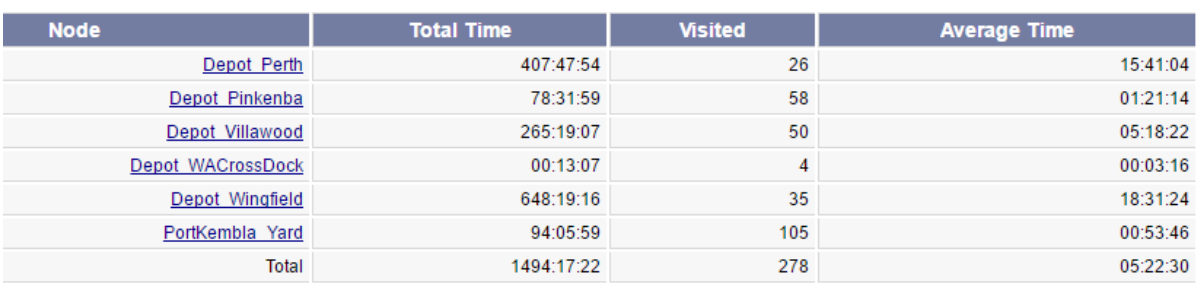

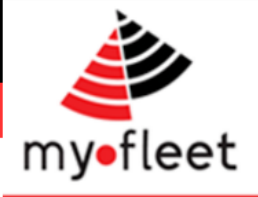

### <span id="page-23-0"></span>How do I analyse green driver behaviour and fuel burn?

*Step 1* – Click on Fuel Use (E-Drive) icon.

*Step 2* – Below the Eco Driver heading select a start date, end date and any filters you wish to apply.

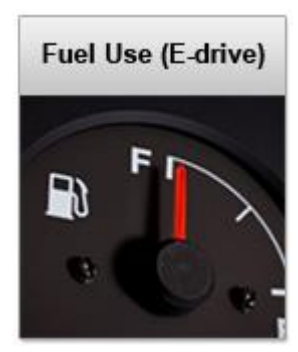

#### **Eco Driver**

An EcoDriver Report will display a custom driver summary broken up into training groups and vehicle types.

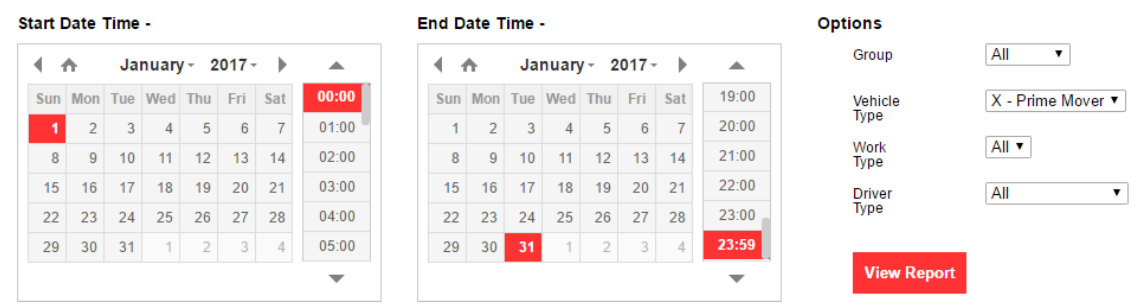

Quick Pick: Last Month | This Month | Last Week | This Week | Yesterday | Today

*Step 3* – The report will display driving behaviour statistics for each driver, including Over Revving, Sweet S pot, Idle time, Harsh Braking and Fuel Economy.

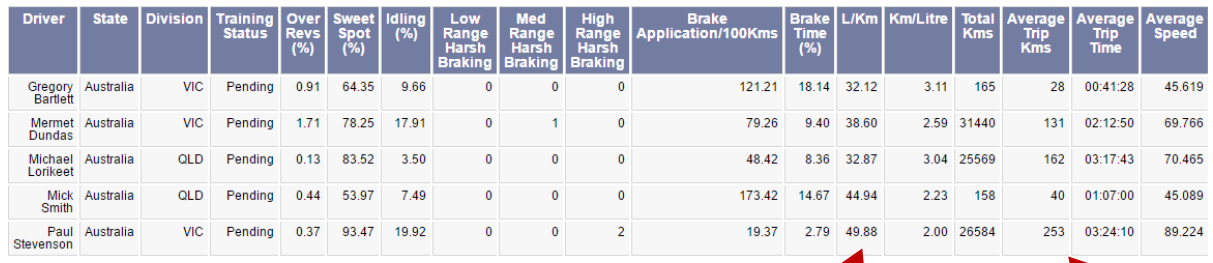

#### **Over Revs (%)**

These figures are a percentage of the time the driver has spent over the allowed rev range set for the vehicle/s they have driven in the time period selected.

#### **Sweet Spot (%)**

This figure shows the percentage of time the driver has spent in the optimum rev range of the vehicle/s they have driven in the time period selected.

Data presented in the E-Drive report comes directly from the Engine Management System of a vehicle and shows **actual fuel use** in the specified time period. This report can be used to identify driving habits which can help save fuel.

#### **Trip Details**

**Total Km's**, **Average Trip Km's**, **Average Trip Time** and **Average Speed** shows a S ummary of the trips which the E-Drive data is based on.

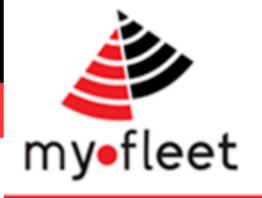

### <span id="page-24-0"></span>How do I check fleet utilisation?

*Step 1* – S elect **Dynamic Reports > Utilisation** from the black menu bar.

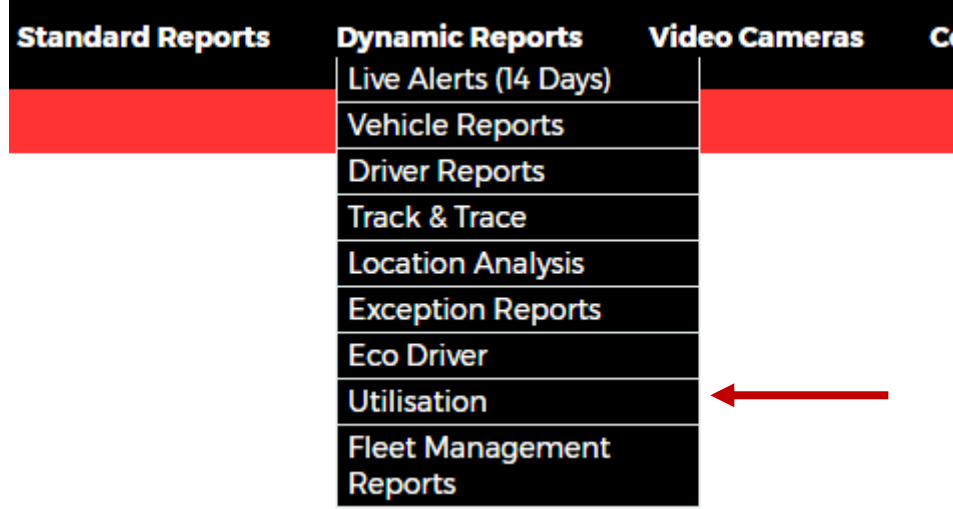

*Step 2* – Under the heading "Utilisation", select a date range and click 'View Report'.

*Step 3* – The first page of the report will display the overall utilisation of your fleet, based on rolling time.

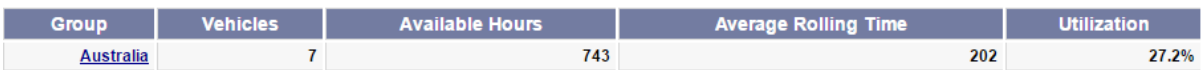

*Step 4* – Drill down into the report by clicking the blue links. This will provide more detail on the break down of your fleets utilisation rates.

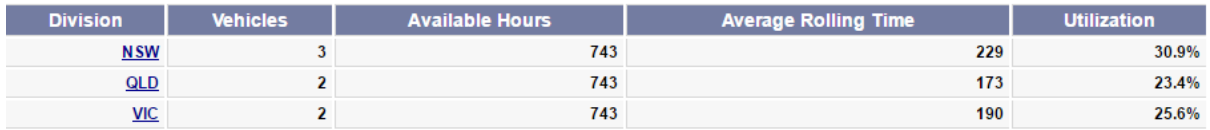

*Step 5* – By drilling down further you can see individual vehicle utilisation rates.

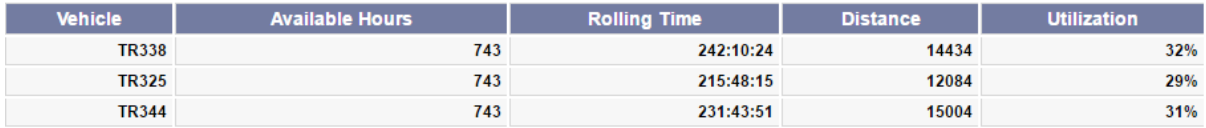

**Tip** - Rolling time is not the only way to asses fleet utilisation. Also check the 'Vehicle S ummary' report to assess total kilometres travelled, idle time and fuel burn etc.

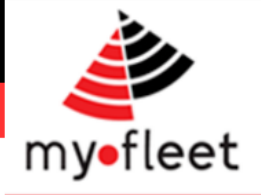

#### <span id="page-25-0"></span>How can I score my drivers performance?

MyFleet also includes a driver scorecard package. To rollout the score card package to your fleet based on your fleet KPI's please contact your account manager.

A sample scorecard is shown below.

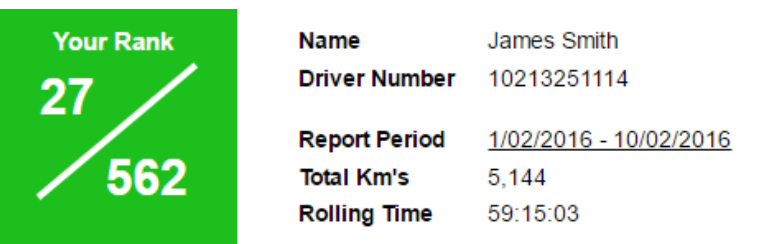

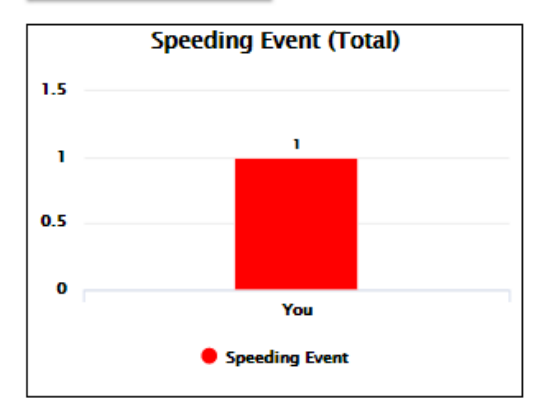

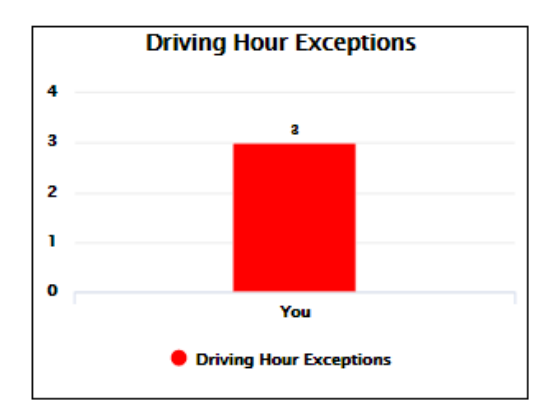

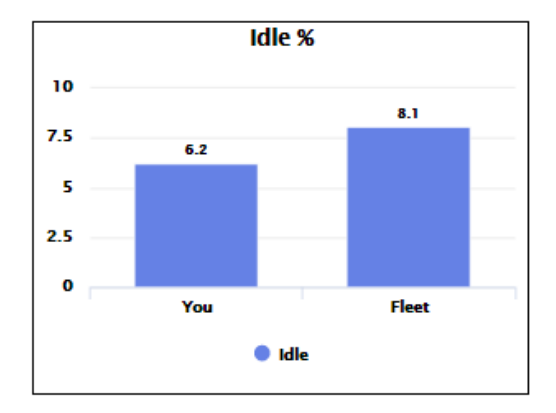

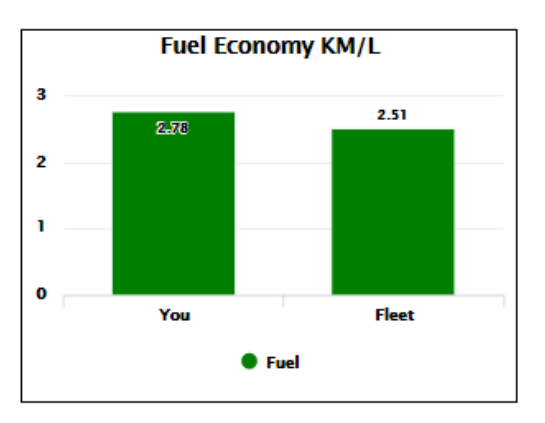

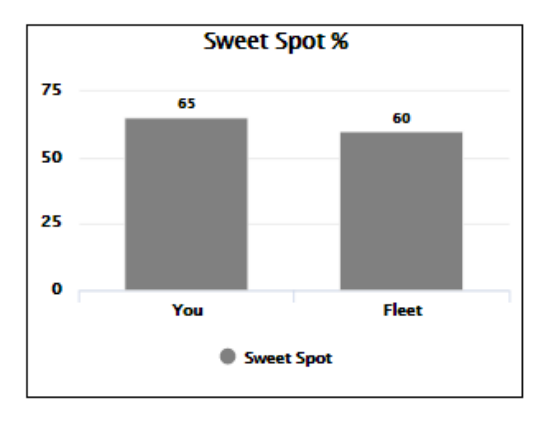

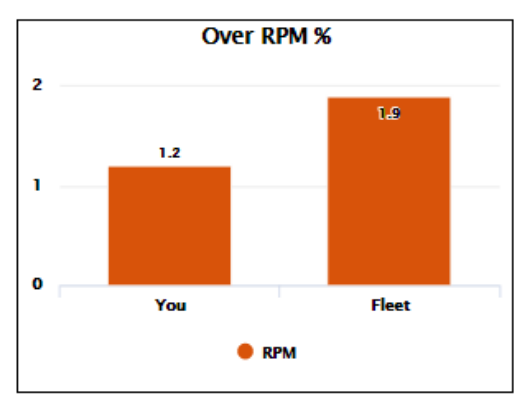

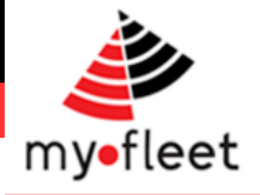

### <span id="page-26-0"></span>Where are my trailers? (Trailer distribution)

When trailer trackers are installed in your fleet, a series of specialised trailer tracking reports become available.

To see how your trailer assets are distributed across your network, use the trailer distribution report.

*Step 1* – On the black menu bar click Fleet **Location > Trailer Distribution**.

**Step 2** - The report details how many trailers are parked at your depots, along with the type of trailer. This allows you to quickly see which depot's have too many trailers and which have not enough.

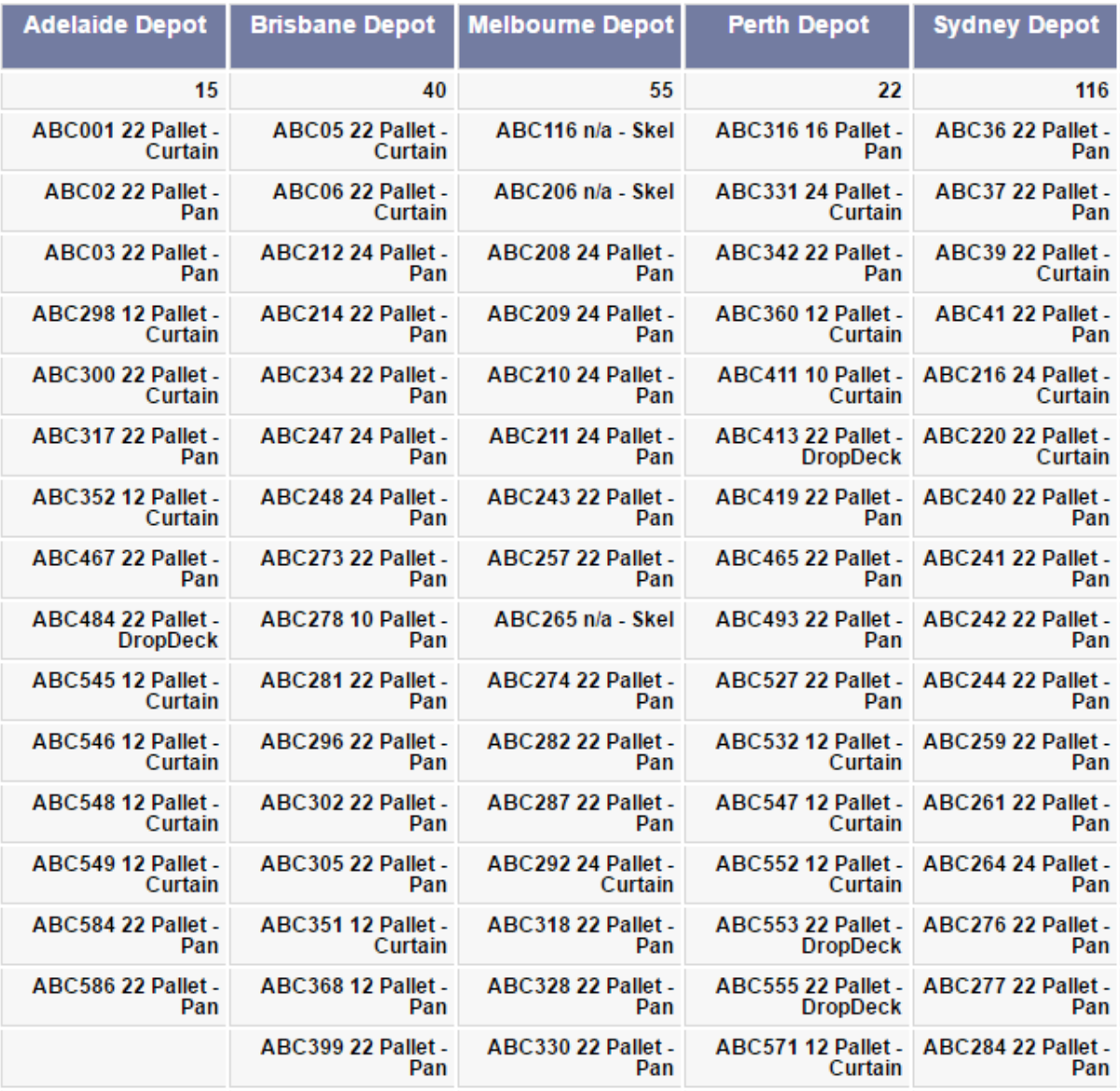

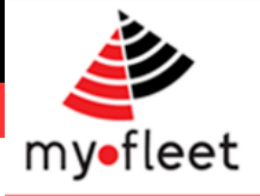

### <span id="page-27-0"></span>How do I see camera footage of incidents?

When MyFleet video cameras are installed in your fleet, a range of video clip reports become available.

To see recent video events, use the Video Alerts report

*Step 1* – Click Video Cameras > Video Alerts on the black menu bar.

*Step 2* – A list of recent video events will be shown. Click any for more details and to view the video clip.

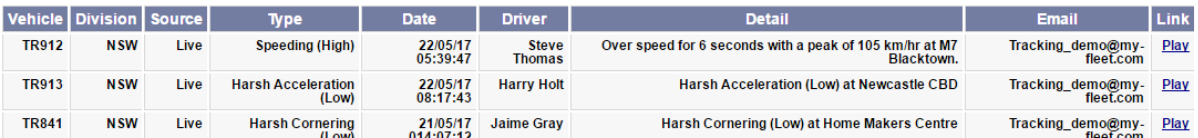

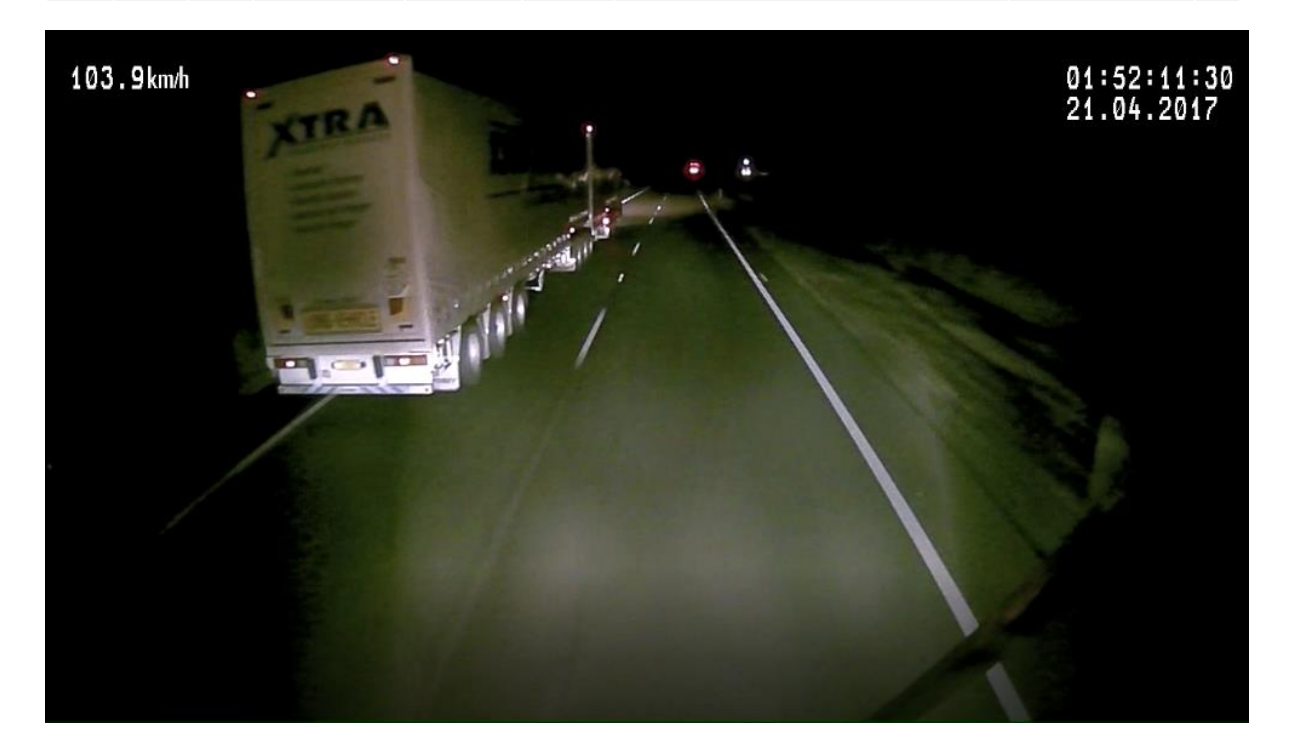

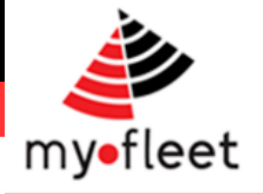

#### <span id="page-28-0"></span>Where can I get more help?

MyFleet has a team of support and training staff to help you. S upport and training is included at no extra charge. Contact us by Phone or Email at any time.

MyFleet also offers tailored training packages for your team, anywhere in the country.

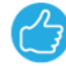

#### Phone: 1300 836 149

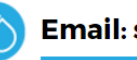

Email: sales@my-fleet.com

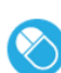

Email: techsupport@my-fleet.com

Email: accounts@my-fleet.com